# ASUS All-in-One PC คู่มือผู้ใช้

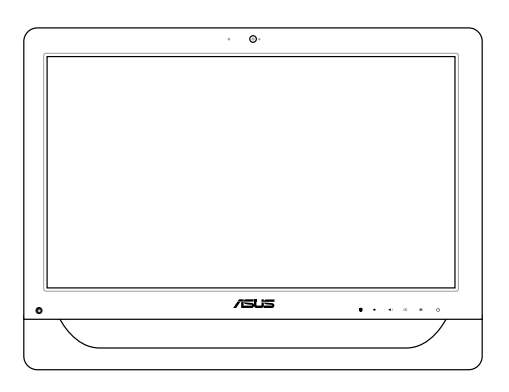

*A4310 ซีรีส์*

#### **TH9161**

#### **การแก้ไขครั้งที่ 1**

#### **พฤษภาคม 2014**

#### **ข้อมูลเกี่ยวกับลิขสิทธิ์**

ห้ามทำ ซ้ำ ส่งต่อ คัดลอก เก็บในระบบที่สามารถเรียกกลับมาได้ หรือแปลส่วนหนึ่งส่วนใดของคู่มือฉบับนี้เป็นภาษาอื่น ซึ่งรวมถึงผลิตภัณฑ์และซอฟต์แวร์ที่บรรจุอยู่ภายใน ยกเว้นเอกสารที่ผู้ซื้อเป็นผู้เก็บไว้เพื่อจุดประสงค์ในการสำ รองเท่านั้น โดยไม่ได้รับความยินยอม เป็นลายลักษณ์อักษรอย่างชัดแจ้งจาก ASUSTeK COMPUTER INC. ("ASUS") ASUS ให้คู่มือฉบับนี้ "ในลักษณะที่เป็น" โดยไม่มีการร ับประกัน ใดๆ ไม่ว่าจะโดยชัดแจ้งหรือเป็นนัย ซึ่งรวมถึงแต่ไม่จำ กัดอยู่เพียงการรับประกัน หรือเงื่อนไขของความสามารถเชิงพาณิชย์ หรือความเข้ากันได้สำ หรับ วัตถุประสงค์เฉพาะ ไม่มีเหตุการณ์ใดที่ ASUS, คณะผู้บริหาร, เจ้าหน้าที่, พนักงาน หรือตัวแทนของบริษัทต้องรับผิดชอบต่อความเสียหาย ไม่ว่าจะเป็น ความเสียหายทางอ้อม, ความเสียหายพิเศษ, อุบัติเหตุ หรือความเสียหายที่เกิดขึ้นตามมา (รวมทั้งความเสียหายที่เกิดจากการสูญเสียผลกำ ไร, ความ เสียหายทางธุรกิจ, ความเสียหายของการใช้ข้อมูล, การหยุดชะงักทางธุรกิจ หรือลักษณะอื่นๆ) แม้ว่า ASUS จะได้รับการบอกกล่าวว่าอาจมีความเสีย หายเหล่านั้นเกิดขึ้นจากข้อบกพร่อง หรือข้อผิดพลาดในคู่มือหรือผลิตภัณฑ์น

การรับประกันผลิตภัณฑ์หรือบริการ จะไม่ขยายออกไปถ้า: (1) ผลิตภัณฑ์ได้รับการซ่อมแซม, ดัดแปลง หรือเปลี่ยนแปลง ถ้าการซ่อมแซม, การ ดัดแปลง หรือการเปลี่ยนแปลงนั้นไม่ได้รับอนุญาตเป็นลายลักษณ์อักษรจาก ASUS; หรือ (2) หมายเลขผลิตภัณฑ์ของผลิตภัณฑ์ถูกขีดฆ่า หรือหายไป

ข้อมูลจำเพาะและข้อมูลที่บรรจุในคู่มือฉบับนี้ มีไว้สำหรับเป็นข้อมูลประกอบเท่านั้น และอาจเปลี่ยนแปลงได้โดยไม่ต้องแจ้งให้ทราบล่วงหน้า และไม่ควรถือเป็นพันธะสัญญาจาก ASUS ASUS ไม่รับผิดชอบต่อข้อผิดพลาด หรือความไม่เที่ยงตรงใดๆ ที่อาจปรากฏในคู่มือฉบับนี้

รวมถึงผลิตภัณฑ และซอฟต์แวร์ที่อธิบายอยู่ภายใน

ลิขสิทธิ์ถูกต้อง ฉ 2014 ASUSTeK COMPUTER INC. สงวนลิขสิทธิ์.

#### **ข้อจำ กัดของความรับผิดชอบ**

อาจมีเหตุการณ์บางอย่างเกิดขึ้นเนื่องจากส่วนของ ASUS หรือความรับผิดชอบอื่น คุณมีสิทธิ์ที่จะกู้คืนความเสียหายจาก ASUS ในสถานการณ์ดัง กล่าว โดยไม่คำ นึงถึงหลักการที่คุณมีสิทธิ์ที่จะเรียกร้องความเสียหายจาก ASUS, ASUS จะรับผิดชอบเป็นจำ นวนเงินของความเสียหายสำ หรับการบาดเจ็บของร่างกาย (รวมทั้งการเสียชีวิต) และความเสียหายที่เกิดขึ้นกับทรัพย์สินจริง และทรัพย์สินส่วนบุคคลที่สามารถจับต้องได้; หรือความเสียหายที่แท้จริงอื่น และความเสียหายทางตรงที่เป็นผลจากความละเลย หรือการไม่ปฏิบัติตามหน้าที่ทางกฎหมายภายใต้ถ้อยแถลงของการรับประกันนี้ ไม่มากไปกว่าราคาที่แสดงไว้ของผลิตภัณฑ์แต่ละอย่าง

ASUS จะรับผิดชอบเฉพาะความเสียหาย เนื่องจากการสูญหาย ความเสียหาย หรือการเรียกร้องใดๆ ตามที่ระบุภายใต้ถ้อยแถลงการรับประกันนี้

ข้อจำกัดนี้ยังใช้กับผู้จำหน่ายและร้านค้าปลีกของ ASUS ด้วย นี่เป็นความรับผิดชอบสูงสุดที่ ASUS, ผู้จำหน่าย หรือร้านค้าปลีกของคุณจะรับผิดชอบ

ASUS จะไม่รับผิดชอบใดๆ เกี่ยวกับสถานการณ์เหล่านี้: (1) บริษัทอื่นเรียกร้องความเสียหายจากคุณ; (2) การสูญหาย หรือความเสียหายของรายการ บันทึกหรือข้อมูลของคุณ; หรือ (3) ความเสียหายพิเศษ, อุบัติเหตุ หรือความเสียหายทางอ้อม หรือความเสียหายที่เกิดขึ้นตามมา (รวมทั้งการสูญเสีย ผลกำ ไร หรือการที่ไม่สามารถประหยัดได้) แม้ว่า ASUS, ผู้จำ หน่าย หรือร้านค้าปลีกของคุณจะได้รับแจ้งว่าอาจมีความเป็นไปได้ที่จะเกิดความเสีย หายเหล่านั้น

#### **การบริการและสนับสนุน**

เยี่ยมชมเว็บไซต์หลายภาษาของเราที่ **http://support.asus.com**

# สารบัญ

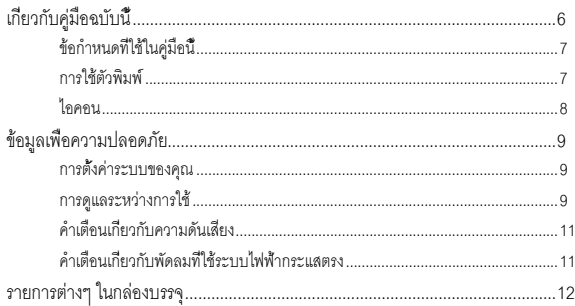

### าเทที 1<sup>.</sup> การตั้งค่าสาร์ดแวร์

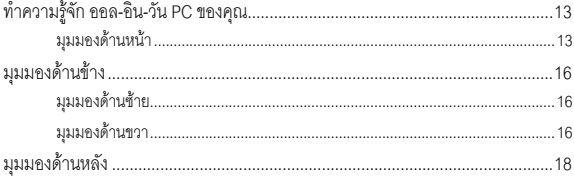

#### บทที่ 2:

# ธ..... <u>-</u>..<br>การใช้เครื่องออล-อิน-วัน PC ของคุณ

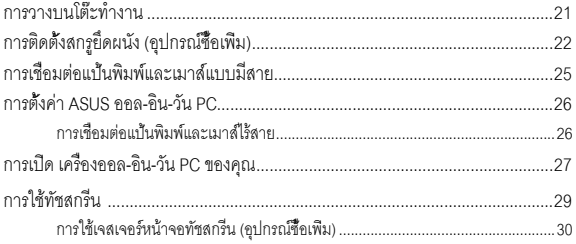

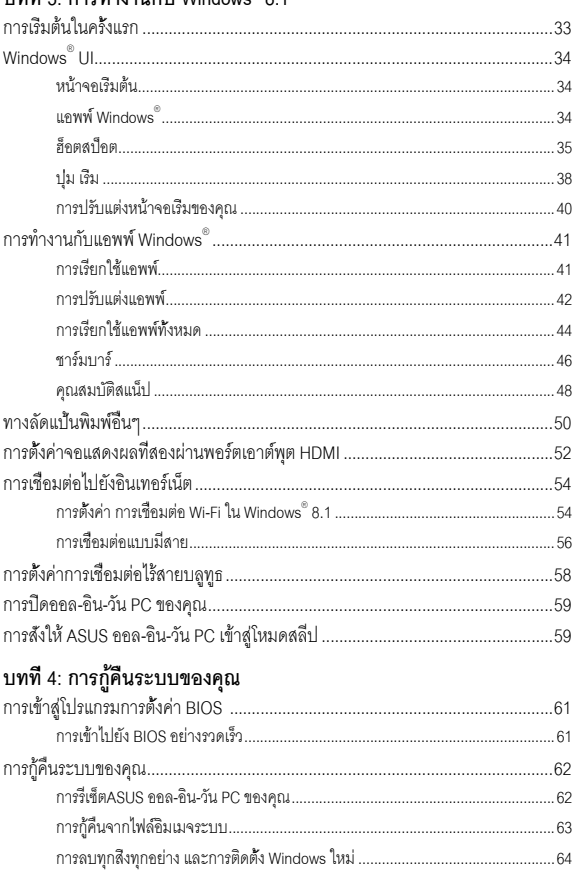

### งเทที่ 3: การทำงางเก้ง Mindows ิ 8 1

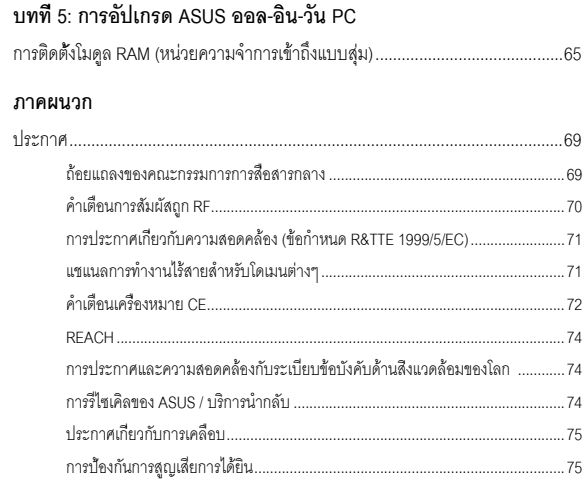

# <span id="page-5-0"></span>**เกี่ยวกับคู่มือฉบับนี้**

เอกสารฉบับนี้ให้ข้อมูลเกี่ยวกับคุณสมบัติด้านฮาร์ดแวร์และซอฟต์แวร์ของเครื่อง ออล-อิน-วัน PC ซึ่งจัดโครงสร้างเนื้อหาเป็นบทๆ ดังต่อไปนี้:

#### **บทที่ 1: การตั้งค่าฮาร์ดแวร์**

บทนี้ให้รายละเอียดเกี่ยวกับองค์ประกอบด้านฮาร์ดแวร์ของเครื่องออล-อิน-วัน PC

#### **บทที่ 2: การใช้เครื่องออล-อิน-วัน PC ของคุณ**

บทนี้ให้ข้อมูลเกี่ยวกับการใช้เครื่องออล-อิน-วัน PC ของคุณ

#### **บทที่ 3: การทำ งานกับ Windows® 8.1**

บทนี้ให้ภาพรวมเกี่ยวกับการใช้ Windows® 8.1 ในเครื่องออล-อิน-วัน PC ของคุณ

#### **บทที่ 4: การกู้คืนระบบของคุณ**

บทนี้ให้ข้อมูลตัวเลือกเกี่ยวกับการกู้คืนระบบสำ หรับเครื่องออล-อิน-วัน PC ของคุณ

#### **บทที่ 5: การอัปเกรด ASUS ออล-อิน-วัน PC**

ำเทนี้แนะนำคุณถึงกระบวนการในการเปลี่ยนและการคับเกรดชิ้นส่วนต่างๆ ของออล-อิน-วัน PC ของคุณ

#### **ภาคผนวก**

ส่วนนี้ครอบคลมข้อมูลเกี่ยวกับความปลอดภัยและการแจ้งเตือนในเครื่องออล-อิน-วัน PC ของคุณ

# <span id="page-6-0"></span>**ข้อกำ หนดที่ใช้ในคู่มือนี้**

เพื่อเน้นข้อมูลสำ คัญในคู่มือผู้ใช้นี้ ข้อความจะถูกนำ เสนอดังนี้:

**สำคัญ!** ข้อความนี้ประกอบด้วยข้อมูลสำคัญที่คุณต้องทำตาม เพื่อทำงานให้สมบูรณ์

**หมายเหตุ:** ข้อความนี้ประกอบด้วยข้อมูลเพิ่มเติม และเทคนิคต่างๆ ที่สามารถช่วยให้ทำ งานสมบูรณ์

**คำ เตือน!** ข้อความนี้ประกอบด้วยข้อมูลสำ คัญที่คุณต้องปฏิบัติตาม เพื่อให้คุณมีความปลอดภัยในขณะที่ทำ งานบางอย่าง และป้องกันความเสียหายต่อข้อมูลและชิ้นส่วนต่างๆ ของเครื่องออล-อิน-วัน PC ของคุณ

## **การใช้ตัวพิมพ์**

**ตัวหนา** = เป็นการระบุถึงเมนู หรือรายการที่สามารถถูกเลือกได้

*ตัวเอียง* = เป็นการระบุถึงปุ่มที่คุณควรกดบนแป้นพิมพ์

# <span id="page-7-0"></span>**ไอคอน**

ไอคอนด้านล่าง ระบุถึงอุปกรณ์ที่สามารถใช้สำ หรับทำ งานหรือกระบวนการบน เครื่องASUS ออล-อิน-วัน PC ของคุณให้เสร็จ

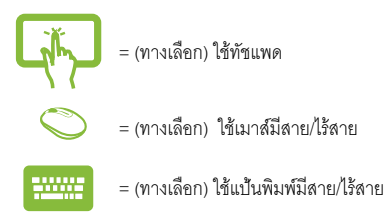

ภาพสาธิตและภาพที่ได้จากหน้าจอในคู่มือฉบับนี้ใช้สำ หรับการอ้างอิงเท่านั้น ข้อมูล จำ เพาะผลิตภัณฑ์และภาพของหน้าจอซอฟต์แวร์ที่แท้จริงอาจแตกต่างกันไปตาม ประเทศต่างๆ สำ หรับข้อมูลล่าสุด โปรดเยี่ยมชมเว็บไซต์ ASUS ที่ www.asus.com

# <span id="page-8-0"></span>**ข้อมูลเพื่อความปลอดภัย**

ASUS ออล-อิน-วัน PC

ซีรีส์ของคุณได้รับการออกแบบและทดสอบให้ตรงกับมาตรฐานความ ปลอดภัยล่าสุด สำ หรับอุปกรณ์เทคโนโลยีสารสนเทศ อย่างไรก็ตาม เพื่อให้มั่นใจถึงความ ปลอดภัย คุณควรอ่านขั้นตอนเพื่อความปลอดภัยต่อไปนี้

# **การตั้งค่าระบบของคุณ**

- อ่านและปฏิบัติตามขั้นตอนทั้งหมดในเอกสาร ก่อนที่คุณจะใช้งานระบบของคุณ
- อย่าใช้ผลิตภัณฑ์นี้ใกล้น้ำ หรือแหล่งกำ เนิดความร้อน เช่น หม้อน้ำ
- วางเครื่องบนพื้นผิวที่มั่นคง
- ช่องเปิดต่างๆ บนตัวเครื่อง ใช้สำ หรับการระบายอากาศ อย่าขวางกั้น หรือปิดช่องเปิดเหล่านี้ ให้แน่ใจว่าคุณเว้นที่ว่างรอบตัวเครื่องไว้มาก เพื่อการระบายอากาศ อย่าใส่วัตถุชนิดใดๆ ก็ตามลงในช่องเปิดสำ หรับระบายอากาศ
- ใช้ผลิตภัณฑ์นี้ในสภาพแวดล้อมที่มีอุณหภูมิอยู่ระหว่าง 0˚C ถึง 40˚C
- ถ้าคุณใช้สายเชื่อมต่อ ให้แน่ใจว่าค่าแอมแปร์รวมของอุปกรณ์ที่เสียบในสายเชื่อมต่อนั้น ไม่เกินค่าแอมแปร์ที่รับได้

## **การดูแลระหว่างการใช้**

- อย่าเดินบนสายไฟ หรือวางสิ่งใดๆ บนสายไฟ
- อย่าทำ น้ำ หรือของเหลวอื่นๆ กระเด็นใส่บนระบบของคุณ
- เมื่อระบบปิดอยู่ จะยังคงมีกระแสไฟฟ้าปริมาณเล็กน้อยไหลอยู่ ก่อนที่จะทำ ความสะอาดระบบ ให้ถอดปลั๊กไฟทั้งหมด โมเด็ม และสายเคเบิลเครือข่ายต่างๆ จากเต้าเสียบไฟฟ้าเสมอ
- ทัชสกรีน จำ เป็นต้องมีการทำ ความสะอาดเป็นระยะ ๆ เพื่อให้มีความไวใน การสัมผัสดีที่สุด รักษาหน้าจอให้สะอาดปราศจากวัตถุแปลกปลอม หรือมีการสะสมของฝุ่นที่ มากเกินไป ในการทำ ความสะอาดหน้าจอ:
	- ปิดระบบและถอดสายไฟออกจากผนัง
	- พ่บน้ำยาทำคาาบสะอาดกระจกที่ใช้ตาบน้ำบบริบากแล็กน้อยลงบนผ้า สำ หรับทำ ความ สะอาดที่ให้มา และค่อยๆ เช็ดพื้นผิวของหน้าจอ
	- อย่าพ่นน้ำ ยาทำ ความสะอาดลงบนหน้าจอโดยตรง
	- อย่าใช้น้ำ ยาทำ ความสะอาดที่มีฤทธิ์กัดกร่อน หรือผ้าที่หยาบในการทำ ความสะอาดหน้าจอ
- ถ้าคุณมีปัญหาทางด้านเทคนิคต่อไปนี้กับผลิตภัณฑ์ ให้ถอดสายไฟออก และติดต่อช่างเทคนิ คบริการที่มีคุณสมบัติ หรือร้านค้าที่คุณซื้อผลิตภัณฑ์มา
	- สายไฟหรือปลั๊กเสียหาย
	- ของเหลวหกเข้าไปในระบบ
	- ระบบไม่ทำ งานอย่างอย่างเหมาะสม แม้คุณปฏิบัติตามขั้นตอนการทำ งาน
	- ระบบหล่นพื้น หรือตัวเครื่องได้รับความเสียหาย
	- สมรรถนะของระบบเปลี่ยนไป

# <span id="page-10-0"></span>**คำ เตือนเกี่ยวกับความดันเสียง**

ความดันเสียงที่มากเกินไปจากหูฟัง หรือชุดสวมศีรษะ สามารถทำ ให้เกิดความเสียหาย หรือการสูญเสียการได้ยิน การปรับตัวควบคุมระดับเสียง รวมทั้งอีควอไลเซอร์เพื่อตั้งค่าอื่นๆ นอกเหนือจากตำ แหน่งกลาง อาจเพิ่มแรงดันเอาต์พุตของหูฟัง หรือชุดสวมศีรษะ และระดับแรงดันเสียงขึ้นอย่างมาก

# **คำ เตือนเกี่ยวกับพัดลมที่ใช้ระบบไฟฟ้ากระแสตรง**

โปรดทราบว่าพัดลม DC เป็นชิ้นส่วนที่เคลื่อนที่ซึ่งอาจทำ ให้เกิดอันตรายได้ โปรดระวังไม่ ให้ร่างกายของคุณถูกใบพัดลมที่กำ ลังเคลื่อนที่

# <span id="page-11-0"></span>**รายการต่างๆ ในกล่องบรรจุ**

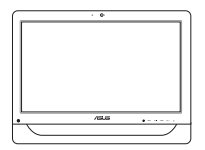

ASUS ออล-อิน-วัน PC อะแดปเตอร์AC สายไฟ

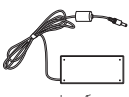

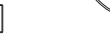

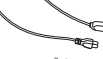

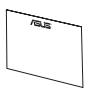

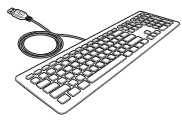

ใบรับประกัน แป้นพิมพ (อุปกรณ์ซื้อเพิ่ม) เมาส์(อุปกรณ์ซื้อเพิ่ม)

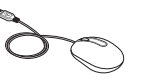

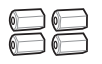

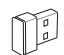

สกรูยึดผนัง (อุปกรณ์ซื้อเพิ่ม) ด็องเกิลรับสัญญาณ USB KBM (อุปกรณ์ซื้อเพิ่ม)

#### **หมายเหตุ:**

- • ถ้ามีรายการใดๆเสียหายหรือหายไป ให้ติดต่อร้านค้าปลีกที่คุณซื้อมา
- • ภาพแป้นพิมพ์เมาส์และเพาเวอร์ซัพพลาย ใช้สำ หรับการอ้างอิงเท่านั้น อ้างอิงเท่านั้น ข้อมูลจำ เพาะผลิตภัณฑ์ที่แท้จริงอาจแตกต่างกันในแต่ละประเทศ

<span id="page-12-0"></span>*บทที่ 1: การตั้งค่าฮาร์ดแวร์*

**ทำ ความรู้จัก ออล-อิน-วัน PC ของคุณ มุมมองด้านหน้า**

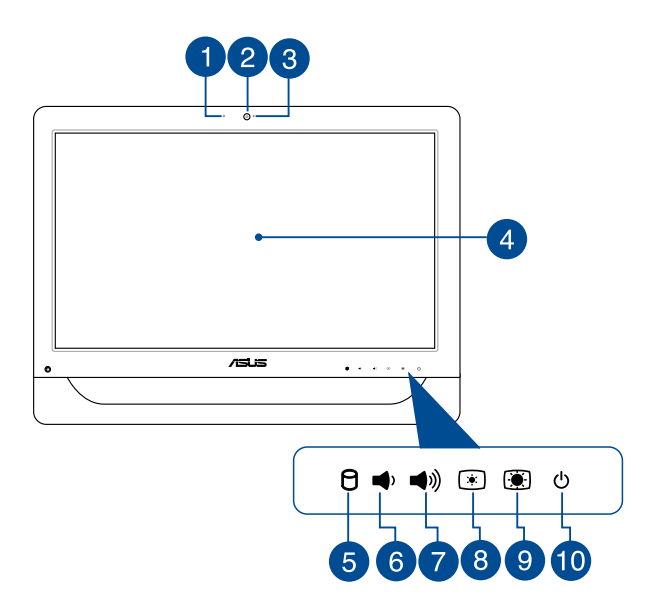

### **ไมโครโฟนเว็บแคม**

ไมโครโฟนดิจิตอลในตัว สามารถใช้ในการประชุมทางวิดีโอ การบรรยายด้วยเสียง การอัดเสียง และแอปพลิเคชั่นมัลติมีเดีย

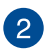

### **เว็บแคม**

เว็บแคมในตัว ใช้สำ หรับการถ่ายภาพ หรือบันทึกวิดีโอโดยใช้ออล-อิน-วัน PC ของคุณ ในเครื่องบางรุ่น เว็บแคมในตัวมาพร้อมกับไมโครโฟนดิจิตอลในตัว ที่อนุญาตให้คุณใช้เพื่อ วิดีโอแชตออนไลน์ได้

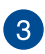

#### **LED เว็บแคม**

ระบุว่าเว็บแคมในตัวเปิดทำ งานอย

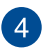

### **จอแสดงผล LCD (ฟังก์ชั่นการสัมผัสเปิดทำ งานในเครื่องบางรุ่น)**

จอแสดงผล LCD 20 นิ้วมีคุณสมบัติในการรับชมที่ยอดเยี่ยมสำ หรับภาพถ่าย วิดีโอ และ ไฟล์มัลติมีเดียอื่น ๆ

ในเครื่องบางรุ่น สนับสนุนคุณสมบัติการสัมผัสสองจุด คุณสามารถสั่งการ ASUS ออล-อิน-วัน PC ของคุณโดยใช้เจสเจอร์แบบสัมผัส

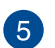

A

#### **ไฟแสดงสถานะฮาร์ดดิสก์ไดรฟ์ (HDD)**

ไฟแสดงสถานะ LED เพาเวอร์นี้ ระบุถึงกิจกรรมของฮาร์ดดิสก์ไดรฟ์

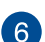

#### **ปุ่มลดระดับเสียง**

กดปุ่มนี้เพื่อลดระดับเสียง

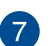

### **ปุ่มเพิ่มระดับเสียง**

กดปุ่มนี้เพื่อเพิ่มระดับเสียง

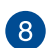

#### **ปุ่มลดความสว่าง**

กดปุ่มนี้เพื่อลดความสว่างของ ASUS ออล-อิน-วัน PC ของคุณ

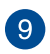

#### **ปุ่ มเพิ่มความสว่าง**

กดปุ่ มนี ้เพื่อเพิ่มความสว่างของ ASUS ออล-อิน-วัน PC ของคุณ

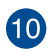

#### **ปุ่มเพาเวอร์**

กดปุ่มเพาเวอร์ เพื่อเปิดและปิด ASUS ออล-อิน-วัน PC ของคุณ นอกจากนี้ คุณสามารถใช้ปุ่มเพาเวอร์เพื่อสั่งให้ ASUS ออล-อิน-วัน PC ของคุณเข้าสู่โหมดสลีป หรือโหมดไฮเบอร์เนต และปลุกเครื่องขึ้นจากโหมดสลีป หรือโหมดไฮเบอร์เนตได้ด้วย

ในกรณีที่ ASUS ออล-อิน-วัน PC ของคุณไม่ตอบสนอง ให้กดปุ่มเพาเวอร์ค้างไว้เป็นเวลาประมาณสี่ (4) วินาทีจนกระทั่ง ASUS ออล-อิน-วัน PC ของคุณปิดเครื่อง

# <span id="page-15-0"></span>**มุมมองด้านข้าง**

ดูแผนภูมิต่อไปนี้ เพื่อระบุถึงชิ้นส่วนต่าง ๆ ที่ทั้งสองด้านของระบบ

# **มุมมองด้านซ้าย มุมมองด้านขวา**

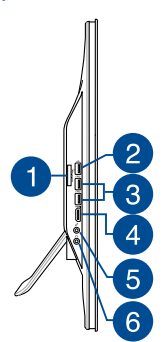

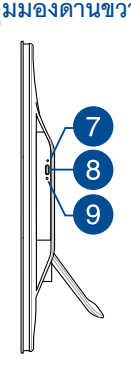

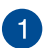

#### **เครื่องอ่านการ์ดหน่วยความจำ 6-**ใน**-1**

เครื่องออล-อิน-วัน PC นี้มีสล็อตเครื่องอ่านการ์ดหน่วยความจำ ในตัวที่สนับสนุนรูปแบบ MS, MS-Pro, MMC, SD, SDXC และ SDHC

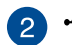

#### **พอร์ต USB 2.0**

พอร์ต USB (บัสอนุกรมสากล) นี้ใช้งานได้กับอุปกรณ์ USB 2.0 หรือ USB 1.1 เช่น แป้นพิมพ์, อุปกรณ์ชี้, แฟลชดิสก์ไดรฟ์, HDD ภายนอก, ลำ โพง, กล้อง และเครื่องพิมพ์

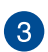

#### $s$ sec+ **พอร์ต USB 3.0**

พอร์ตบัสอนุกรมสากล 3.0 (USB 3.0) เหล่านี้ เชื่อมต่อไปยังอุปกรณ์ USB 3.0 ต่าง ๆ เช่น เมาส์, เครื่องพิมพ์, สแกนเนอร์, กล้อง และอื่น ๆ

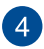

#### **พอร์ตรับสัญญาณ HDMI**

พคร์ตนี้ใช้สำหรับขั้วต่อไฮเดฟฟินิชั่นมัลติมีเดียอินเตอร์เฟซ (HDMI) และสอดคล้องกับ HDCP สำหรับการเล่น HD DVD, บลูเรย์ และเนื้อหาที่มีการป้องกันอื่นๆ

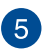

# **พอร์ตคอมโบอินพุตไมโครโฟน**

พอร์ตนี้อนุญาตให้คุณเชื่อมต่อ ASUS ออล-อิน-วัน PC ของคุณเข้ากับ ไมโครโฟนภายนอก

 $\epsilon$ 

# **แจ็คหูฟัง/เสียงออก**

แจ็คคอมโบนี้ใช้สำ หรับต่อลำ โพงและหูฟัง

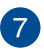

#### **รูนำ ออปติคัลดิสก์ไดรฟ์ออกด้วยตัวเอง**

รูนำ แผ่นออกแบบแมนนวล ใช้เพื่อนำ ถาดของออปติคัลไดรฟ์ออกในกรณีที่ปุ่ มดีดออกแบบอิเล็กทรอนิกส์ไม่ทำ งาน

> **คำ เตือน!** ใช้รูนำ แผ่นออกแบบแมนนวลเฉพาะเมื่อปุ่มดีดออก แบบอิเล็กทรอนิกส์ไม่ทำ งานเท่านั้น

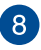

### **ปุ่มดีดออกอิเล็กทรอนิกส์ของออปติคัลไดรฟ์**

กดปุ่มนี้ เพื่อเลื่อนถาดออปติคัลไดรฟ์ออกมา

นอกจากนี้ คุณยังสามารถนำ ถาดไดรฟ์ออกโดยใช้มีเดียเพลเยอร์ของ คุณ หรือโดยการคลิกขวาที่ไอคอนออปติคัลไดรฟ์ใน Windows File Explorer และคลิก Eject (นำออก)

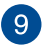

#### **LED แสดงสถานะออปติคัลดิสก์ไดร์ฟ**

ระบุถึงกิจกรรมของออปติคัลดิสก์ไดร์ฟ

# <span id="page-17-0"></span>**มุมมองด้านหลัง**

โปรดดูไดอะแกรมต่อไปนี้ เพื่อระบุถึงส่วนประกอบต่างๆ ของเครื่องด้านนี้

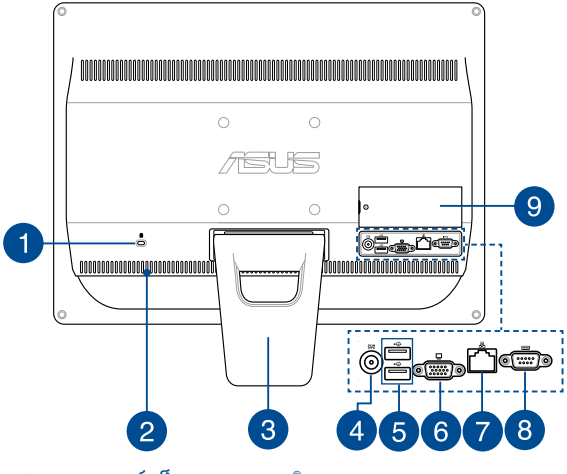

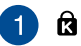

#### **พอร์ตล็อค Kensington®**

พอร์ตล็อค Kensington®

อนุญาตให้คุณรักษาคอมพิวเตอร์อย่างปลอดภัยโดยใช้ ผลิตภัณฑ์ด้านความปลอดภัยที่คอมแพทิเบิลกับ Kensington® โดยปกติ ผลิตภัณฑ

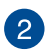

#### **ช่องระบายอากาศ**

ช่องระบายอากาศช่วยให้อากาศเย็นเข้ามาในเครื่อง และอากาศที่อุ่นระบายออกจาก ASUS ออล-อิน-วัน PC

> **สำ คัญ!** ตรวจดูให้แน่ใจว่าไม่มีกระดาษ หนังสือ เสื้อผ้า สายเคเบิล หรือวัตถุอื่นๆ ขวางกั้นทางระบายอากาศ เพื่อป้องกันไม่ให้เครื่องร้อนเกินไป

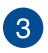

#### **ขาตั้ง**

อนุญาตให้คุณวางตำ แหน่งระบบในแนวตั้ง

# **อินพุตเพาเวอร์**

อะแด็ปเตอร์พลังงานที่ให้มาด้วยจะทำ หน้าที่แปลงไฟ AC เป็นไฟ DC เพื่อใช้งานกับแจ็คนี้ พลังงานที่จ่ายผ่านแจ็คนี้ จ่ายพลังงานให้กับ ASUS Portable AiO เพื่อป้องกันความเสียหายต่อ ASUS Portable AiO โปรดใช้อะแด็ปเตอร์พลังงานที่ให้มาด้วยเท่านั้น

> **คำ เตือน!**อะแดปเตอร์ไฟฟ้านี้อาจมีอุณหภูมิสูงหรือร้อนเมื่อใช้งาน อย่าคลุมอะแดปเตอร์และวางให้ห่าง จากตัวคุณ

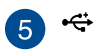

#### **พอร์ต USB 2.0**

พอร์ต USB (บัสอนุกรมสากล) นี้ใช้งานได้กับอุปกรณ์ USB 2.0 หรือ USB 1.1 เช่น แป้นพิมพ์, อุปกรณ์ชี้, แฟลชดิสก์ไดรฟ์, HDD ภายนอก, ลำ โพง, กล้อง และเครื่องพิมพ์

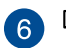

### **ขั้วส่งสัญญาณเข้าจอแสดงผล (จอภาพ)**

พอร์ตจอภาพ D-sup 15 พิน รองรับอปกรณ์เทียบเท่า VGA มาตรฐาน เช่น จอภาพ หรือโปรเจคเตอร์ ช่วยให้ดู จากจอแสดงผลภายนอกที่ใหญ่ขึ้นได

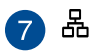

#### **พอร์ต LAN**

พอร์ต RJ-45 LAN ชนิด 8 พิน รองรับสายอีเธอร์เน็ตมาตรฐานได้เมื่อเชื่อมต่อกับ เครือข่ายท้องถิ่น

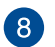

 $^{\degree}$ 9

**TOTOT** 

#### **พอร์ตอนุกรม**

พอร์ตอนกรม 9 พินนี้ (COM1) ใช้สำหรับอุปกรณ์อนุกรมต่าง ๆ

#### **ช่อง DIMM**

ช่อง DIMM ใช้สำหรับใส่โมดูล RAM ของออล-อิน-วัน PC ของคุณ

#### **สำคัญ!**

- ออล-อิน-วัน PC ของคุณมาพร้อมกับโมดุล RAM ที่ติดตั้งล่วงหน้า เราแนะนำให้ คุณซื้อโมดูล RAM ที่เป็นรุ่นเดียวกันและมีความเร็ว เท่ากันเมื่อคุณทำการอัป เกรดหรือเปลี่ยนชิ ้นส่วน สำหรับข้อมูล เกี่ยวกับการอัปเกรดโมดูล RAM สำหรับ ASUS ออล-อิน-วัน PC ของคุณ โปรดไปยังศูนย์บริการที่ได้รับการแต่งตั้ง หรือร้านค้าปลีก
- สำหรับข้อมูลเพิ่มเติมเกี่ยวกับวิธีการเพิ่มโมดูล RAM ลงใน PC ของคุณ ให้ดูส่วน *การติดตั้งโมดูล RAM* ในคู่มือผู้ใช้ฉบับนี ้

# <span id="page-20-0"></span>*บทที่ 2: การใช้เครื่องออล-อิน-วัน PC ของคุณ* **การวางบนโต๊ะทำ งาน**

วาง ASUS ออล-อิน-วัน PC ของคุณบนพื้นผิวที่เรียบ เช่นโต๊ะหรือโต๊ะทำ งาน และดึงขาตั้งให้เปิดออก จนกระทั่งยึดเข้าในตำ แหน่ง จากนั้น เอียงแผงจอแสดงผลไปเป็นมุมระหว่าง 15 ถึง 30 องศาจากตำ แหน่งที่ตั้งตรง

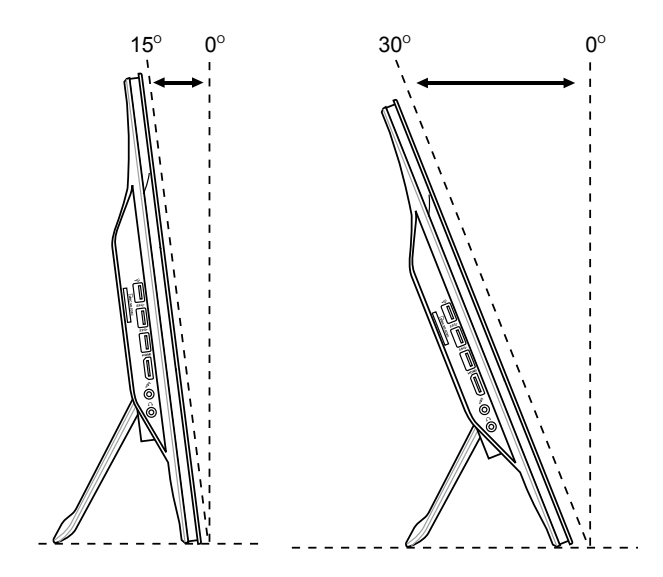

# <span id="page-21-0"></span>**การติดตั้งสกรูยึดผนัง (อุปกรณ์ซื้อเพิ่ม)**

่ ในการยึด ASUS ออล-อิน-วัน PC เข้ากับผนัง ให้ซื้อสกรยึดผนัง และชุดยึดผนังที่เป็น อุปกรณ์ซื ้อเพิ่ม (แผ่นรองและแร็ค; VESA 100 ขนาด 100 มม. x 100 มม.) ติดตั ้งสกรูยึด ์<br>ผนังตาบขั้นตอบต่อไปนี้

1. วาง ASUS ออล-อิน-วัน PC ของคุณคว่ำลงบนพื ้นที่ราบ เช่น โต๊ะหรือโต๊ะทำงาน จากนั ้นไขสกรูสองตัวข้าง ๆ ขาตั ้งออก เก็บสกรูไว้สำหรับใช้ในอนาคต ในกรณีที่ คุณต้องการติดตั ้งขาตั ้งกลับเข้ามาใหม่

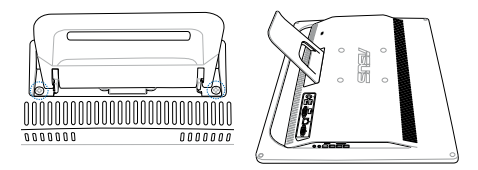

2. กดขาตั้งลง (A) ดันไปข้างหน้า (B) จากนั้นยกขึ้น (C) เพื่อถอดขาตั้งออก นำขาตั้ง ออก และวางไว้ข้างๆ

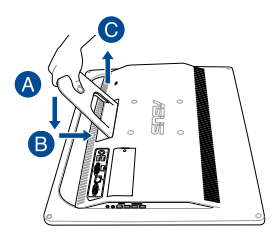

3. แกะฝาพลาสติก 4 ชิ้นออกจากรูที่แผงด้านหลัง

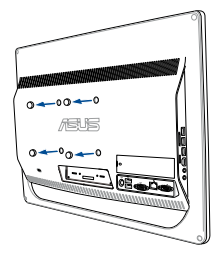

4. ยึดสกรูยึดผนัง 4 ตัวเข้ากับรูที่แผงด้านหลัง

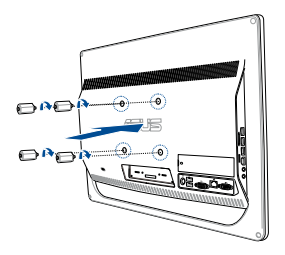

5. ยึดออล-อิน-วัน PC เข้ากับผนังที่มั่นคง โดยใช้ชุดยึดผนังมาตรฐาน (แผงและแร็ค) เข้ากับสกรูยึดผนัง

ปฏิบัติตามขั้นตอนที่อธิบายในคู่มือการติดตั้ง ที่มาพร้อมกับชุดยึดผนังของคุณ

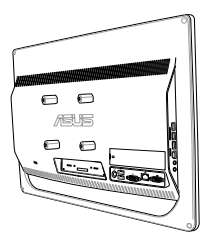

#### **หมายเหตุ:**

- สกรูยึดผนังเป็ นอุปกรณ์ซื ้อเพิ่ม
- ชุดยึดผนังต้องมีคุณสมบัติสอดคล้องกับมาตรฐาน VESA 100 ซึ่งสามารถซื้อแยก ต่างหากได้
- เพื่อความปลอดภัย โปรดอ่านคู่มือติดตั้งชุดติดผนังอย่างละเอียด ก่อนติดตั้งเครื่องพีซีออลอินวันกับผนัง

# <span id="page-24-0"></span>**การเชื่อมต่อแป้นพิมพ์และเมาส์แบบมีสาย**

เชื่อมต่อแป้นพิมพ์และเมาส์เข้ากับพอร์ต USB ที่แผงด้านหลัง นอกจากนี้ คุณยังสามารถ เชื่อมต่อแป้นพิมพ์และเมาส์เข้ากับพอร์ต USB ที่แผงด้านข้างได้ด้วย ถ้าสายเคเบิลของ แป้นพิมพ์และเมาส์ยาวไม่พอ

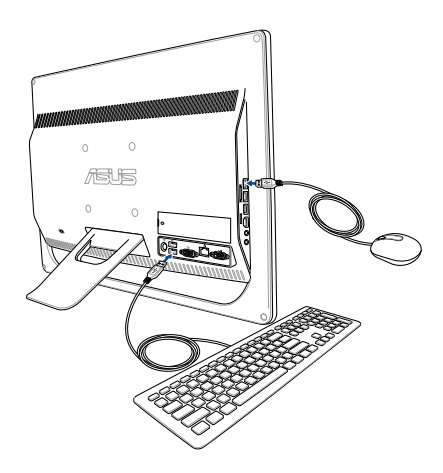

# <span id="page-25-0"></span>**การเชื่อมต่อแป้นพิมพ์และเมาส์ไร้สาย การตั้งค่า ASUS ออล-อิน-วัน PC**

1. ติดตั้งแบตเตอรี่ลงในแป้นพิมพ์และเมาส์ไร้สาย

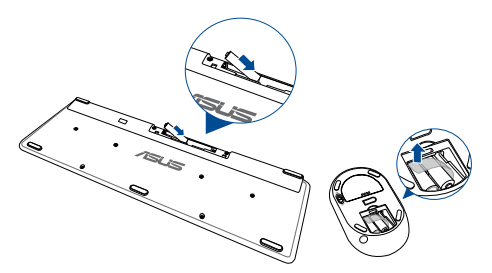

2. ต่อด็องเกิลไร้สายสำหรับแป้ นพิมพ์และเมาส์เข้ากับพอร์ต USB

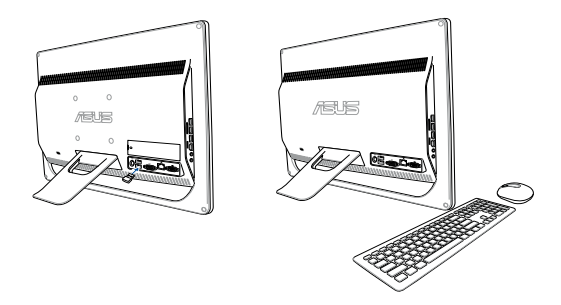

3. คุณสามารถเริ่มการใช้แป้นพิมพ์และเมาส ์ไร้สาย

# <span id="page-26-0"></span>**การเปิด เครื่องออล-อิน-วัน PC ของคุณ**

เชื่อมต่ออะแดปเตอร์ AC ที่ให้มาเข้ากับแจ็ค **DC เข้า** ที่แผงด้านหลัง (1, 2, 3) จากนั้นกด **Power button (ปุ่มเพาเวอร์)** ที่แผงด้านหน้า (4) ของออล-อิน-วัน PC เพื่อเปิดเครื่อง

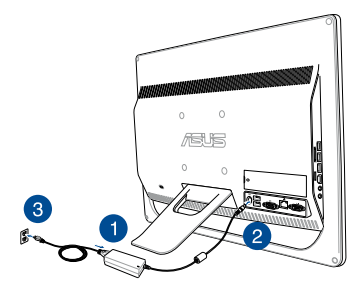

**คำ เตือน!** อย่าเชื่อมต่อสายเพาเวอร์ AC เข้ากับเต้าเสียบ AC ก่อนที่จะเชื่อมต่อปลั๊ก DC เข้ากับระบบ การทำ เช่นนั้นอาจทำ ให้อะแดปเตอร์ AC-DC เสียหายได้

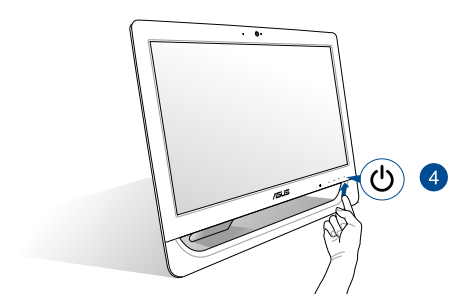

**หมายเหตุ:** สำ หรับรายละเอียดเกี่ยวกับการปิดเครื่องออล-อิน-วัน PC ให้ดูส่วน *การปิดเครื่องออล-อิน-วัน PC* ของคุณ ภายใต้*การทำ งานกับ Windows® 8.1***.**

#### **หมายเหตุ:**

- แรงดันไฟฟ้าอินพุตของอะแดปเตอร์คือ 100 Vac 240 Vac
- แนะนำ ให้วางตำ แหน่งออล-อิน-วัน PC ให้อยู่ใกล้กับซ็อกเก็ตเพาเวอร์
- ภาพแบ้ันพิมพ์ เมาส์ และเพาเวอร์ซัพพลาย ใช้สำหรับการอ้างอิงเท่านั้น ข้อมูลจำเพาะผลิตภัณฑ์ที่แท้จริงแตกต่างกันไปตามพื้นที่
- ASUS ออล-อิน-วัน PC ไม่สนับสนุนการปลุกผ่าน WLAN
- สำ หรับรายละเอียดเกี่ยวกับการปิดเครื่องออล-อิน-วัน PC ให้ดูส่วน *การปิดเครื่อง ออล-อิน-วัน PC ของคุณ* ภายใต้

# <span id="page-28-0"></span>**การใช้ทัชสกรีน**

แผงหน้าจอ LCD ขนาด 20 นิ้วของออล-อิน-วัน PC ของคุณ ให้คุณสมบัติต่าง ๆ ในการ รับชมที่ยอดเยี่ยมสำ หรับชมภาพ วิดีโอ และไฟล์มัลติมีเดียอื่น ๆ บน PC ของคุณ

ในเครื่องบางรุ่น สนับสนุนคุณสมบัติการสัมผัสสองจุด ด้วยคุณสมบัติการสัมผัสสองจุด คุณสามารถสั่งการออล-อิน-วัน PC ของคุณโดยใช้เจสเจอร์ได้

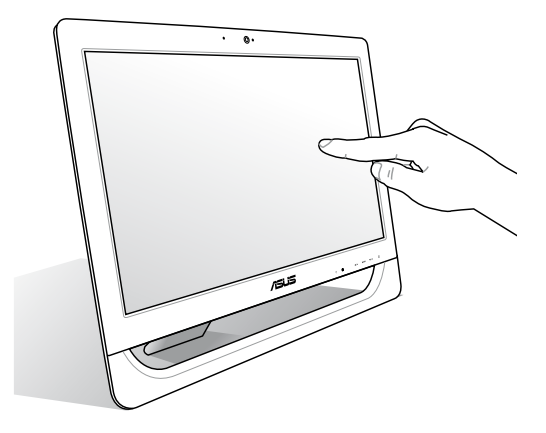

**หมายเหต**ุ: ภาพด้านบนใช้สำหรับการอ้างอิงเท่านั้น ลักษณะของ AiO PC ของคุณอาจ แตกต่างจากนี ้ ขึ ้นอยู่กับรุ่น

# <span id="page-29-0"></span>**การใช้เจสเจอร์หน้าจอทัชสกรีน (อุปกรณ์ซื้อเพิ่ม)**

**หมายเหตุ:** ภาพหน้าจอต่อไปนี้ใช้สำ หรับการอ้างอิงเท่านั้น ลักษณะของแผงหน้าจอสัมผัสอาจแตกต่างกันไปตามรุ่น

เจสเจอร์ใช้สำ หรับเปิดโปรแกรม และเข้าถึงการตั้งค่าต่างๆ ของเครื่อง ASUS ออล-อิน-วัน PC ของคุณ คุณสามารถเรียกใช้ฟังก์ชั่นต่างๆ โดยการใช้การเจสเจอร์ หรือการสัมผัสด้วยมือในลักษณะต่างๆ บนหน้าจอแสดงผลของเครื่อง ASUS ออล-อิน-วัน PC ของคุณ

#### **ซูมออก ซูมเข้า**

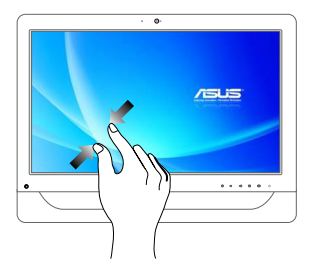

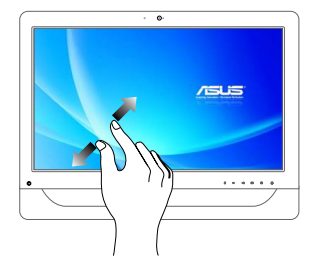

ใช้สองนิ้วร่วมกันบนหน้าจอสัมผัส แยกสองนิ้วออกจากกันบนหน้าจอสัมผัส

#### **แทป/ดับเบิลแทป แตะค้าง/คลิกค้าง**

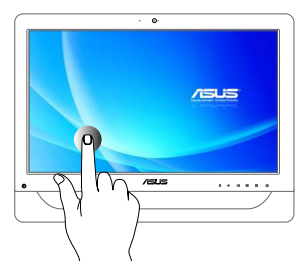

- แทปที่แอพพ์เพื่อเรียกใช้งานแอพพ์
- บนโหมดเดสก์ทอป ดับเบิลแทปที่รายการเพื่อเปิดใช้งาน

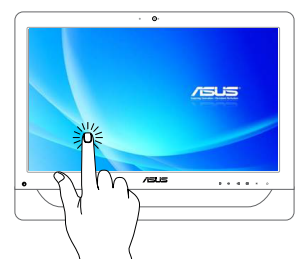

- ในการย้ายแอพพ์ แทปที่สี่เหลี่ยมของแอพพ์ค้างไว้ จากนั้น ลากไปยังตำ แหน่งใหม่
- เพื่อที่จะปิดแอพพ์ แทปด้านบนของแอพพ์ที่รันอยู่ค้าง ไว้ แล้วลากลงไปยังด้านล่างของ หน้าจอเพื่อปิดแอพพ์

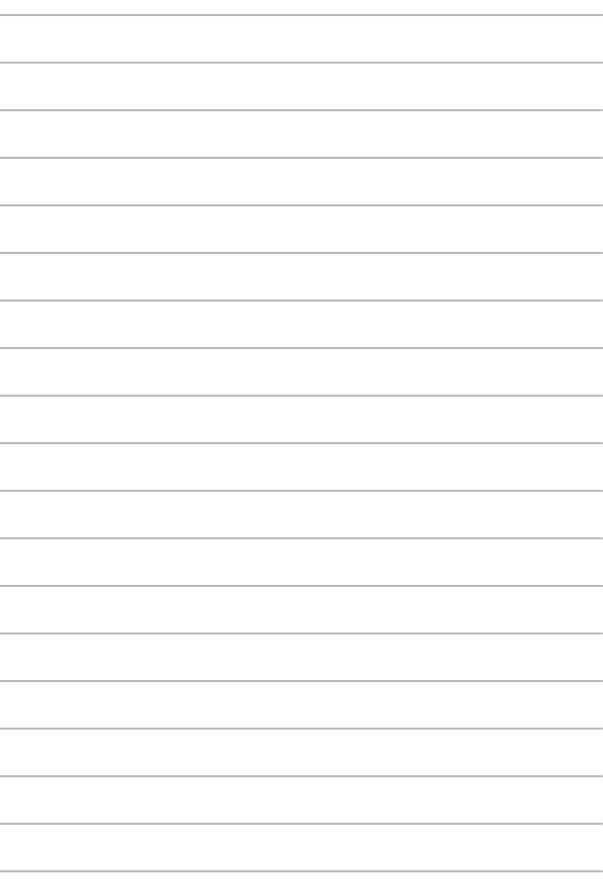

# <span id="page-32-0"></span>*บทที่ 3: การทำ งานกับ Windows® 8.1*

**หมายเหตุ:** ระบบปฏิบัติการแตกต่างกันในแต่ละประเทศหรือภูมิภาค

# **การเริ่มต้นในครั้งแรก**

เมื่อคุณใช้แท็บเล็ต PC ในครั้งแรก จะมีหน้าจอต่างๆ ปรากฏขึ้นมาเป็นชุด เพื่อแนะนำ คุณในการกำ หนดค่าการตั้งค่าพื้นฐานต่างๆ สำ หรับระบบปฏิบัติการ Windows® 8.1 ของคุณ

ในการเริ่มต้นในครั้งแรก:

- 1. เปิดคอมพิวเตอร์ของคุณ รอสองสามนาที จนกระทั่งหน้าจอตั้งค่าปรากฏขึ้น
- 2. จากหน้าจอตั้งค่า เลือกภาษาที่จะใช้บนออล-อิน-วัน PC ของคุณ
- 3. อ่านเงื่อนไขของใบอนุญาต จากนั้นคลิก **I Accept (ยอมรับ)**
- 4. ปฏิบัติตามคำ แนะนำ ในหน้าจอถัดไปเพื่อตั้งค่ารายการพื้นฐานดังต่อไปนี้:
	- ปรับแต่งความเป็นส่วนตัว
	- รับออนไลน์
	- การตั้งค่า
	- บัญชีของคุณ
- 5. หลังจากที่กำหนดค่ารายการพื้นฐาน, Windows® 8.1 จะทำการติดตั้งแอพพ์ต่าง ๆ ของคุณ และการตั้งค่าที่เลือกใช้
- 6. หลังจากที่กระบวนการตั้งค่าสมบูรณ์ หน้าจอเริ่มต้นของ Windows® 8.1 จะปรากฏขึ้น

# <span id="page-33-0"></span>**Windows® UI**

Windows® 8.1 มาพร้อมกับระบบติดต่อผู้ใช้ (UI) ที่มีลักษณะเป็นสี่เหลี่ยมเรียงติดกัน ซึ่งอนุญาตให้คุณจัดการ และเข้าถึงแอพพ์ Windows® จากหน้าจอเริ่มต้นได้อย่างง่ายดาย ซึ่งประกอบด้วยคุณสมบัติต่างๆ ที่คุณสามารถใช้ในขณะที่ทำ งานบน ASUS ออล-อิน-วัน PC ของคุณ

# **หน้าจอเริ่มต้น**

หน้าจอเริ่มต้น ปรากภหลังจากที่ลงชื่อเข้าใช้ยังบัญชีผู้ใช้ของคุณสำเร็จ หน้าจอนี้ช่วยจัดระเบียบโปรแกรมและแอพพลิเคชั่นทั้งหมดที่คุณจำ เป็นต้องใช้ไว้ในที่เดียวกัน

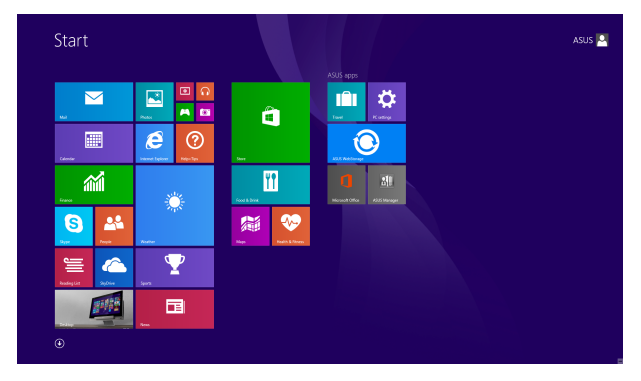

## **แอพพ์ Windows®**

แอพพ์เหล่านี้จะอยู่บนหน้าจอเริ่ม และแสดงในรูปแบบสี่เหลี่ยมติดกันเพื่อให้ง่ายแก่การเข้าถึง

> **หมายเหตุ:** แอพพ์บางตัว จำ เป็นต้องให้คุณลงชื่อเข้าใช้ยังบัญชี Microsoft ของคุณก่อนที่จะสามารถเปิดใช้งานได้ อย่างสมบูรณ์

# <span id="page-34-0"></span>**ฮ็อตสป็อต**

ฮ็อตสป็อตบนหน้าจอใช้สำ หรับเปิดโปรแกรม และเข้าถึงการตั้งค่าต่างๆ ของ ASUS ออล-อิน-วัน PC ของคุณ ฟังก์ชั่นในฮ็อตสป็อตเหล่านี้ สามารถเปิดทำ งานโดยใช้เมาส์

### **ฮ็อตสป็อตบนแอพพ์ที่รันอยู่**

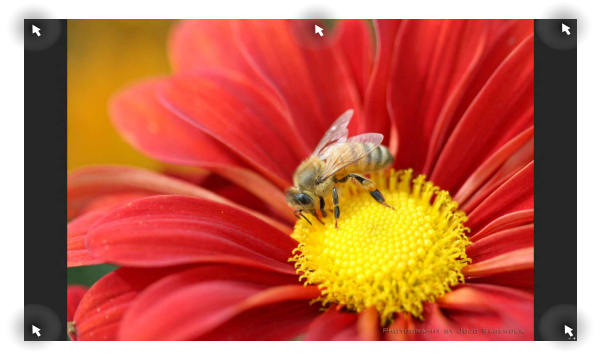

### **ฮ็อตสป็อตบนหน้าจอเริ่มต้น**

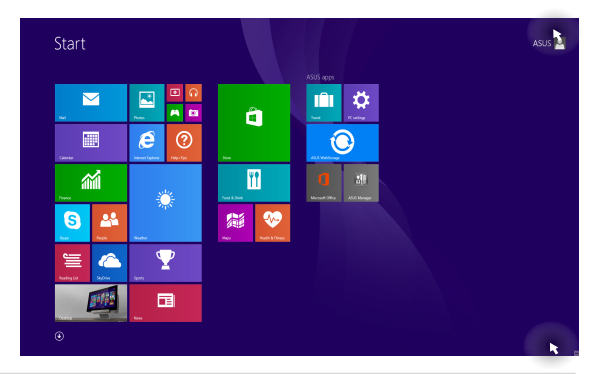

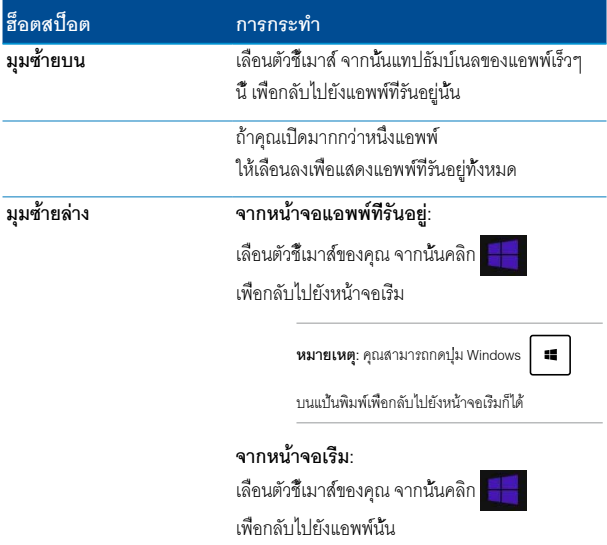
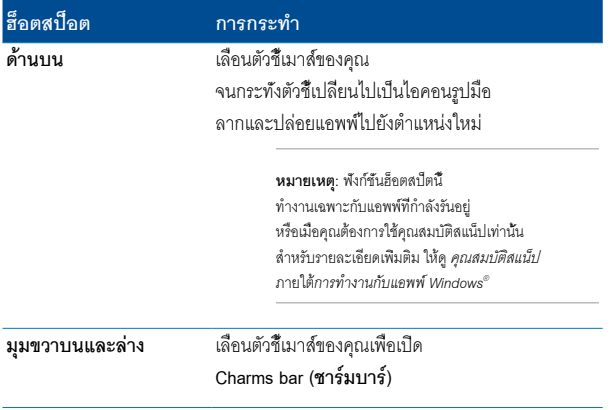

### **ปุ่ม เริ่ม**

Windows® 8.1 ประกอบด้วยปุ่ม เริ่ม ที่อนุญาตให้คุณสลับระหว่างแอพพ์ที่ใช้ล่าสุดสองตัวที่คุณเปิด คุณสามารถเข้าถึงปุ่ม เริ่ม ได้จากหน้าจอเริ่ม ในขณะที่อยู่ในโหมดเดสก์ทอป และบนแอพพ์ใด ๆ ที่กำ ลังเปิดอยู่บนหน้าจอในขณะนั้น

### **ปุ่ม เริ่ม บนหน้าจอเริ่ม**

**หมายเหตุ:** สีที่แท้จริงของปุ่ม เริ่ม ของคุณอาจแตกต่างจากนี้ ขึ้นอยู่กับการตั้งค่าการแสดงผลที่คุณเลือกสำ หรับหน้าจอเริ่มของคุณ

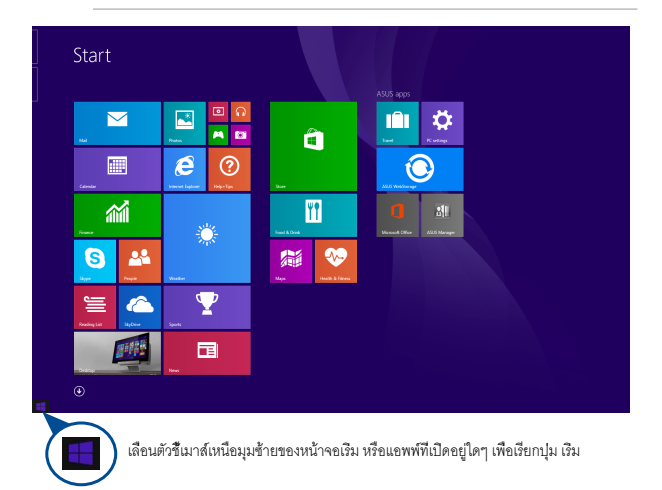

#### **ปุ่ม เริ่ม บนโหมดเดสก์ทอป**

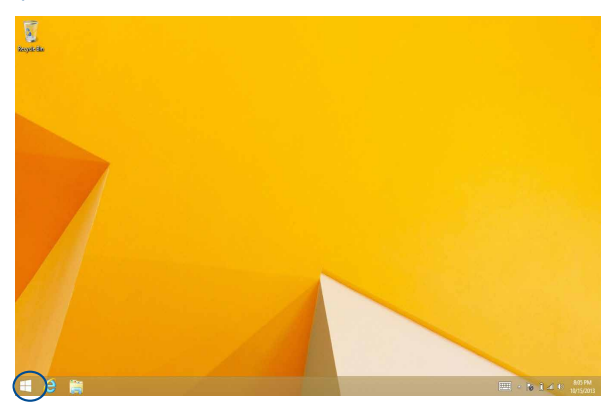

#### **เมนูเนื้อหา**

เมนูเนื้อหา จะปรากฏเป็นกล่องที่ประกอบด้วยการเข้าถึงอย่างเร็วไปยังโปรแกรมต่าง ๆ ภายใน Windows® 8.1 เมื่อคุณคลิกขวาที่ปุ่ม เริ่ม นอกจากนี้ เมนูเนื้อหายังประกอบด้วยตัวเลือกในการปิดเครื่องต่อไปนี้สำ หรับ PC ของคุณด้วย: ออกจากระบบ, สลีป, ปิดเครื่อง, เริ่มใหม่

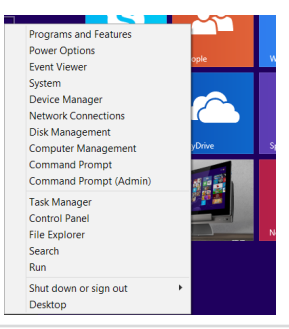

### **การปรับแต่งหน้าจอเริ่มของคุณ**

Windows® 8.1 อนุญาตให้คุณปรับแต่งหน้าจอเริ่มของคุณ โดยคุณสามารถบูตโดยตรงไปยังโหมดเดสก์ทอป และปรับแต่งการจัดเรียงของแอพพ์ต่าง ๆ บนหน้าจอของคุณ

ในการปรับแต่งการตั้งค่าของหน้าจอเริ่ม:

- 1. เปิด **Desktop (เดสก์ทอป)**
- 2. คลิกขวาที่ใดก็ได้บนทาสก์บาร์ ยกเว้นที่ปุ่ม เริ่ม เพื่อเปิดหน้าต่างป๊อปอัปขึ้นมา
- 3. คลิก **Properties (คุณสมบัติ)** จากนั้นเลือกแท็บ **Navigation (ระบบเมนู)** เพื่อทำ เครื่องหมายที่ตัวเลือก ระบบเมนู และ หน้าจอเริ่ม ที่คุณต้องการใช้

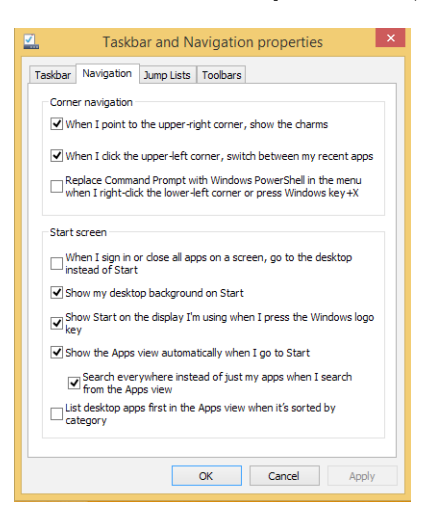

4. คลิก **Apply (ใช้)** เพื่อบันทึกการตั้งค่าใหม่ จากนั้นออก

# **การทำ งานกับแอพพ์ Windows®**

ใช้ทัชสกรีนหรือแป้นพิมพ์ของเครื่องASUS ออล-อิน-วัน PC ของคุณเพื่อเรียกใช้ และปรับแต่งแอพพ์ของคุณ

### **การเรียกใช้แอพพ์**

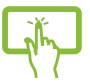

แทปที่แอพพ์เพื่อเรียกใช้งานแอพพ์

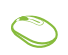

วางตำ แหน่งตัวชี้เมาส์ของคุณไว้เหนือแอพพ์ จากนั้นคลิกซ้าย หรือแทปหนึ่งครั้งเพื่อเปิดแอพพ์

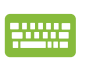

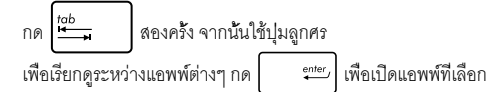

### **การปรับแต่งแอพพ์**

คุณสามารถย้าย เปลี่ยนขนาด หรือเลิกปักหมุดแอพพ์จากหน้าจอเริ่ม โดยใช้ขั้นตอนต่อไปนี้:

### **การเคลื่อนย้ายแอพพ์**

แทปที่แอพพ์ค้างไว้ จากนั้น ลากไปยังตำ แหน่งใหม่

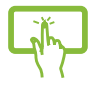

ดับเบิลคลิกที่แอพพ์ จากนั้นลากและปล่อยไปยังตำ แหน่งใหม่

#### **การปรับขนาดแอพพ์**

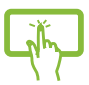

แท็บและกดสี่เหลี่ยมของแอพพ์ค้างไว้เป็นเวลาหนึ่ง (1) วินาที

แล้วปล่อยเพื่อเปิดแถบ **Customize (ปรับแต่ง)**แทป

และเลือกขนาดสี่เหลี่ยมของแอพพ

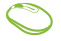

คลิกขวาที่แอพพ์ เพื่อเปิดทำ งานแถบการปรับแต่ง จากนั้นคลิก

และเลือกขนาดสี่เหลี่ยมของแอพพ

#### **การถอดแอพพ์**

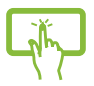

แท็บและกดสี่เหลี่ยมของแอพพ์ค้างไว้เป็นเวลาหนึ่ง (1) วินาที แล้ว

ปล่อยเพื่อเปิดแถบ **Customize (ปรับแต่ง)** แทป เพื่อ

**Unpin from Start** 

ถอดแอปออ คลิกขวาที่แอพพ์ เพื่อเปิดทำ งานแถบการปรับแต่ง จากนั้นคลิก

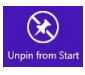

#### **การปิดแอพพ์**

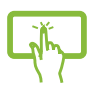

แทปด้านบนของแอพพ์ที่รันอยู่ค้างไว้ แล้วลากลงไปยังด้านล่างของ หน้าจอเพื่อปิดแอพพ

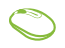

- 1. เลื่อนตัวชี้เมาส์ของคุณไปไว้ที่ด้านบนของแอพพ์ที่เปิดอยู่ จากนั้นรอให้ตัวชี้เปลี่ยนเป็นไอคอนรูปมือ
- 2. ลากและปล่อยแอพพ์ไปไว้ยังด้านล่าง ของหน้าจอเพื่อปิดแอพพ

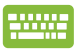

จากหน้าจอแอพพ์ที่รันอยู่ กด

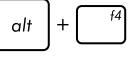

### **การเรียกใช้แอพพ์ทั้งหมด**

นอกเหนือจากแอพพ์ที่อยู่บนหน้าจอเริ่มต้นของคุณอยู่แล้ว คุณสามารถเปิดแอพพลิเคชั่นอื่นๆ เช่น แอพพ์ ASUS ซอฟต์แวร์พิเศษ ที่มาพร้อมกับเครื่อง PC ของคุณ ผ่านหน้าจอแอพพ์ได้

> **หมายเหตุ:** แอพพ์จริงที่แสดงบนหน้าจออาจแตกต่างกันในแต่ละรุ่น ภาพหน้าจอต่อไปนี้ใช้สำ หรับการอ้างอิงเท่านั้น

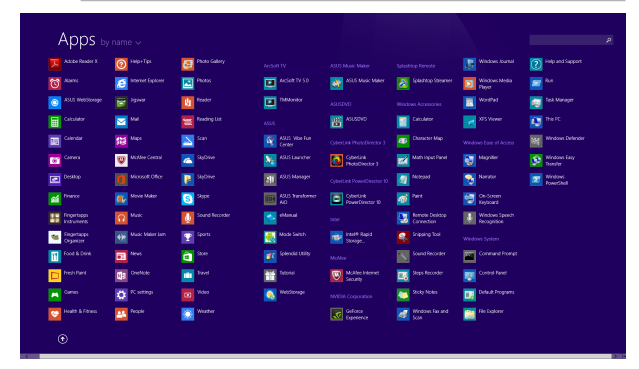

#### **การเปิดหน้าจอแอพพ์**

เปิดหน้าจอ Apps (แอพพ์) โดยใช้ทัชสกรีนหรือแป้นพิมพ์ของเครื่องASUS ออล-อิน-วัน PC ของคุณ

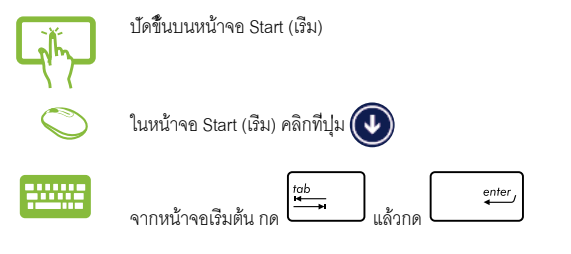

### **การเพิ่มแอพพ์มากขึ้นบนหน้าจอเริ่มต้น**

คุณสามารถปักหมุดแอพพ์เพิ่มเติมบนหน้าจอเริ่ม โดยใช้ตัวเลือกต่อไปนี้:

- 1. เปิดหน้าจอ แอพพ์ทั้งหมด
- 2. แทปค้างที่แอพพ์ที่คุณต้องการเพิ่มบนหน้าจอเริ่ม เพื่อเปิดใช้งานแถบการปรับแต่ง หลังจากที่แถบการปรับแต่งถูกเปิดทำ งานแล้ว คุณสามารถแทปแอพพ์เพิ่มเติมเพื่อเพิ่มบนหน้าจอเริ่มได้
- 3. แทป <mark>(2) เพื่อป</mark>ักหมุดแอพพ์ที่เลือกลงในหน้าจอเริ่ม
- 1. เปิดหน้าจอ แอพพ์ทั้งหมด
- 2. คลิกขวาที่แอพพ์ที่คุณต้องการเพิ่มบนหน้าจอเริ่ม

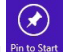

3. คลิกที่ไอคอน

เพื่อปักหมุดแอพพ์ที่เลือกบนหน้าจอเริ่ม

### **ชาร์มบาร์**

ชาร์มบาร์ เป็นแถบเครื่องมือที่สามารถเปิดขึ้นมาที่ด้านขวาของหน้าจอของคุณ ซึ่งประกอบด้วยเครื่องมือหลายอย่าง ซึ่งอนุญาตให้คุณแชร์แอพพลิเคชั่นต่างๆ และให้การเข้าถึงอย่างรวดเร็วเพื่อปรับแต่งการตั้งค่าต่างๆ ของเครื่องASUS ออล-อิน-วัน PC ของคุณ

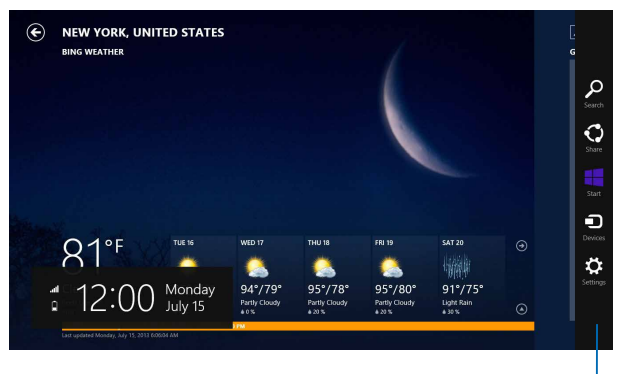

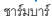

#### **ภายในชาร์มบาร**

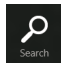

#### **Search (ค้นหา)**

เครื่องมือนี้ ใช้สำ หรับค้นหาไฟล์ แอพพลิเคชั่น หรือโปรแกรมต่างๆ ในเครื่องASUS ออล-อิน-วัน PC ของคุณ

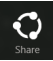

#### **Share (แชร์)**

เครื่องมือนี้ อนุญาตให้คุณแชร์แอพพลิเคชั่นต่างๆ ผ่านไซต์เครือข่ายสังคมออนไลน์หรืออีเมล

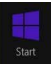

#### **Start (เริ่ม)**

เครื่องมือนี้สั่งให้จอแสดงผลกลับไปยังหน้าจอเริ่มต้น จากหน้าจอเริ่มต้น คุณสามารถใช้ปุ่มนี้ เพื่อกลับไปยังแอพพ์ที่เปิดอยู่ล่าสุดได้ด้วย

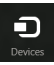

#### **Devices (อุปกรณ์)**

เครื่องมือนี้ใช้สำ หรับเข้าถึงและแชร์ไฟล์กับอุปกรณ์ต่างๆ ที่ต่ออยู่กับเครื่องASUS ออล-อิน-วัน PC ของคุณ เช่นจอแสดงผลภายนอก หรือเครื่องพิมพ์

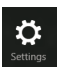

#### **Settings (การตั้งค่า)**

เครื่องมือนี้ อนุญาตให้คุณเข้าถึงการตั้งค่า PC ของเครื่องASUS ออล-อิน-วัน PC ของคุณ

### **คุณสมบัติสแน็ป**

คุณสมบัติสแน็ป แสดงสองแอพพ์เคียงข้างกัน ช่วยให้คุณทำ งานหรือสลับไปมาระหว่างแอพพ์ทั้งสองได้

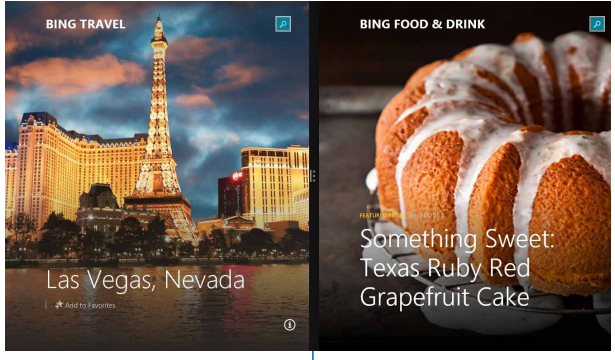

สแน็ปบาร์

#### **การใช้สแน็ป**

เปิดใช้งาน และใช้การสแน็ป ด้วยตัวเลือกใด ๆ ต่อไปนี้:

- 1. เปิดแอพพ์ที่ต้องการสแนป
- 2. แทปส่วนบนสุดของแอพพ์ค้างไว้ แล้วลากไปทางซ้ายหรือขวาของหน้าจอ จนกระทั่งสแน็ปบาร์ปรากฏ
- 3. เปิดแอพพ์อื่น
- 1. เปิดแอพพ์ที่ต้องการสแนป
	- 2. เลื่อนตัวชี้เมาส์ไว้ที่ด้านบนของหน้าจอ
	- 3. หลังจากที่ตัวชี้เปลี่ยนไปเป็นไอคอนรูปมือ ให้ลากแล้วปล่อยแอพพ์ไปที่ด้านซ้ายหรือด้านขวา ของหน้าจอแสดงผล
	- 4. เปิดแอพพ์อื่น
- 
- 1. เปิดแอพพ์ที่ต้องการสแนป
	- 2. กด | **∷** | และปุ่มลูกศรซ้ายหรือขวา เพื่อสแน็ปแอพพลิเคชั่นไปทางหน้าซ้ายหรือขวา
	- 3. เปิดแอพพ์อื่น แอพพลิเคชั่นนี้จะถูกวางในหน้าที่ว่างโดยอัตโนมัต

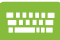

# **ทางลัดแป้นพิมพ์อื่นๆ**

นอกจากนี้ ด้วยการใช้แป้นพิมพ์ของคุณ คุณยังสามารถใช้ทางลัดต่อไปนี้เพื่อช่วยคุณเปิดแอพพลิเคชั่น และเคลื่อนที่ใน Windows® 8.1 ได้ด้วย

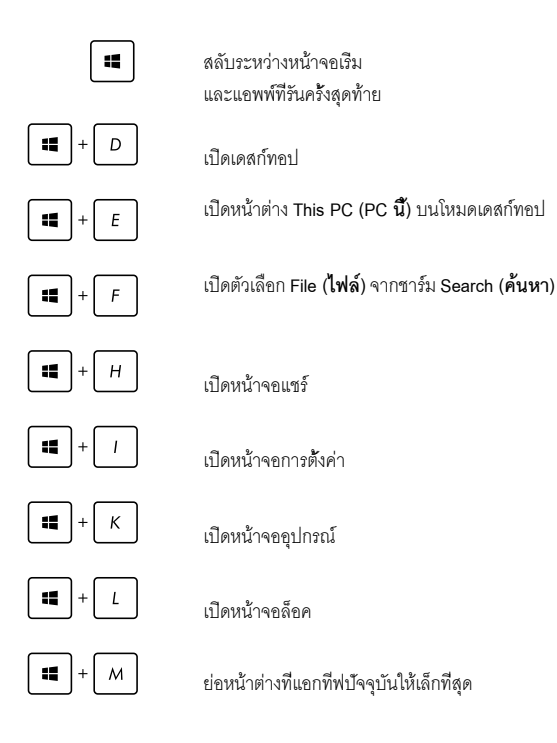

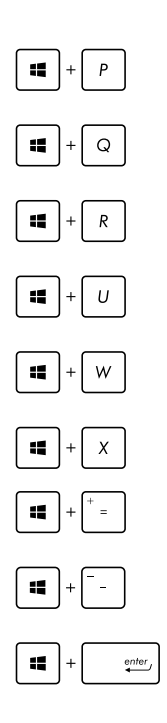

เปิดหน้า **Project (โครงการ)**

เปิดตัวเลือก **Everywhere (ทุกที่)**  จากชาร์ม **Search (ค้นหา)**

เปิดหน้าต่างรัน

เปิดศูนย์การเข้าถึงอย่างง่าย

เปิดตัวเลือก **Settings (การตั้งค่า)** ภายใต้ชาร์ม **Search (ค้นหา)** เปิดเมนูเนื้อหาของปุ่ม เริ่ม

เปิดไอคอนแว่นขยาย และซูมในหน้าจอของคุณ

ซูมหน้าจอของคุณออก

เปิดการตั้งค่าผู้บรรยาย

# **การตั้งค่าจอแสดงผลที่สองผ่านพอร์ตเอาต์พุต HDMI**

ถ้าคุณต้องการใช้ TV ไฮเดฟฟินิชั่นเป็นอุปกรณ์เอาต์พุตเสียง, ให้เชื่อมต่อเครื่องเข้ากับโฮมเธียเตอร์ PC และปฏิบัติตามขั้นตอนด้านล่าง เพื่อตั้งค่าคอนฟิกระบบเสียง

#### **เพื่อที่จะกำ หนดค่าเอาต์พุตเสียงผ่านอุปกรณ์ HDMI:**

1. จากหน้าจอเริ่ม, คลิก **Desktop (เดสก์ทอป)** เพื่อเปิดโหมดเดสก์ทอป

**หมายเหตุ:** สำ หรับรายละเอียดเพิ่มเติม ให้อ่านส่วน หน้าจอเริ่ม ภายใต้*การใช้งาน Windows® 8.1*

2. คลิกขวาที่ไอคอน Volume Mixer (มิกเซอร์ระดับเสียง) บนทาสก์บาร์ของ Windows® และคลิก **Playback devices (อุปกรณ์การเล่น)**

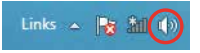

- 3. จากหน้าจอการเล่น, เลือก **Digital Audio (HDMI) (เสียงดิจิตอล (HDMI))**
- 4. คลิก **Configure (กำ หนดค่า)** และหน้าต่าง Speaker Setup (ตั้งค่าลำ โพง) จะปรากฏขึ้น

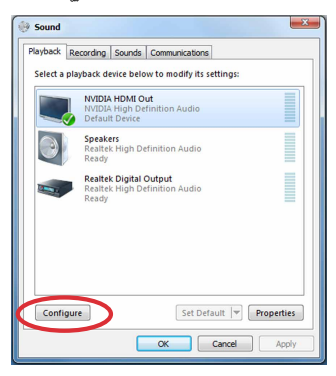

5. เลือก **Stereo (สเตอริโอ)** และคลิก **Next (ถัดไป)**

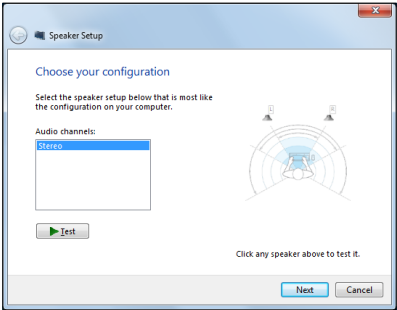

- 6. ทำ เครื่องหมายตัวเลือก **Front left and right (ซ้ายและขวาหน้า)**, และคลิก **Next (ถัดไป)**
- 7. คลิก **Finish (เสร็จ)** เพื่อออกจากการตั้งค่าลำ โพง

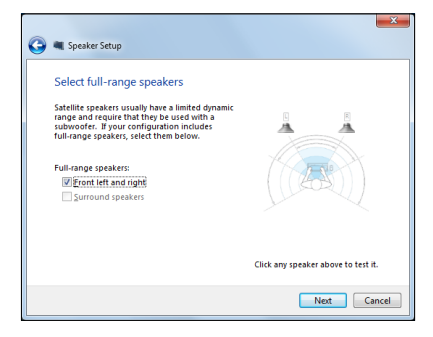

# **การเชื่อมต่อไปยังอินเทอร์เน็ต**

เข้าถึงอีเมล ท่องอินเทอร์เน็ต และแชร์แอปพลิเคชั่นผ่านไซต์เครือข่ายสังคมออนไลน์ หรือจากASUS ออล-อิน-วัน PC ของคุณโดยใช้การเชื่อมต่อ/Wi-Fi หรือการเชื่อมต่อแบบมีสาย

## **การตั้งค่า การเชื่อมต่อ Wi-Fi ใน Windows® 8.1**

1. เปิดชาร์มบาร์ที่หน้าจอเริ่ม หรือจากโหมดแอพพลิเคชั่นใดๆ

**หมายเหตุ:** สำ หรับรายละเอียดเพิ่มเติม ให้อ่านส่วน *ชาร์มบาร์ ภายใต้ การทำ งานกับแอพพ์ Windows ®*

2. จากชาร์มบาร์, เลือก **Settings (การตั้งค่า)** และคลิกไอคอนเครือข่าย

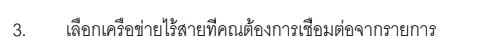

4. คลิก **Connect (เชื่อมต่อ)**

**หมายเหตุ:** คุณอาจถูกขอให้ป้อนรหัสรักษาความปลอดภัย เพื่อเปิดใช้งานการเชื่อมต่อ Wi-Fi

#### **การกำ หนดค่าแบนด์วิดธ์ Wi-Fi ของคุณ**

#### **ในการกำ หนดค่าแบนด์วิดธ์ Wi-Fi ของคุณ:**

- ่ 1. เปิดโหมดเดสก์ทอป จากนั้นคลิกขวาที่ <mark>ประก</mark><br>1. เปิดโหมดเดสก์ทอป จากนั้นคลิกขวาที่
- 2. เลือก **Open Network and Sharing Center (เปิดเครือข่ายและศูนย์การแชร์)**
- 3. ในหน้าต่าง เครือข่ายและศูนย์การแชร์, เลือกสถานะ Wi-Fi ข้าง ๆ **Connections (การเชื่อมต่อ)**
- 4. ในหน้าต่างสถานะ Wi-Fi, เลือก **Properties (คุณสมบัติ) > Configure (กำ หนดค่า)**  เพื่อเปิดคุณสมบัติของอะแดปเตอร์เครือข่ายปัจจุบันของคุณ
- 5. ในหน้าต่างคุณสมบัติของอะแดปเตอร์เครือข่ายปัจจุบันของคุณ, เลือกแท็บ **Advanced (ขั้นสูง)**
- 6. ในแท็บ ขั้นสูง, เลือก **Bandwidth Capability (ความสามารถแบนด์วิดธ์)**  ภายใต้ตัวเลือก **Property (คุณสมบัติ)** จากนั้นเลือกการตั้งค่าแบนด์วิดธ์ที่คุณต้องการโดยการคลิกที่กล่องแบบดึงลงภายใต้ **Value (ค่า)**
- 7. คลิก **OK (ตกลง)** เพื่อบันทึกและออก

### **การเชื่อมต่อแบบมีสาย**

#### **ในการตั้งค่าการเชื่อมต่อแบบมีสาย:**

- 1. ใช้สายเคเบิลเครือข่าย (RJ-45) เพื่อเชื่อมต่อASUS ออล-อิน-วัน PC ของคุณเข้ากับ DSL/เคเบิลโมเด็ม หรือเครือข่ายแลน (LAN)
- 2. เปิดคอมพิวเตอร์ของคุณ
- 3. กำ หนดค่าการตั้งค่าการเชื่อมต่ออินเทอร์เน็ตที่จำ เป็น

#### **หมายเหตุ:**

- สำ หรับรายละเอียดเพิ่มเติม ให้ดูส่วน *การกำ หนดค่าการเชื่อมต่อเครือข่ายไดนามิก IP/PPPoE หรือ การกำ หนดค่าการเชื่อมต่อเครือข่ายสแตติก IP*
- ติดต่อผู้ให้บริการอินเทอร์เน็ตของคุณ (ISP) สำ หรับรายละเอียด หรือขอความช่วยเหลือในการตั้งค่าการเชื่อมต่ออินเทอร์เน็ตของคุณ

#### **การกำ หนดค่าการเชื่อมต่อเครือข่ายไดนามิก IP/PPPoE**

#### **ในการกำ หนดค่าการเชื่อมต่อเครือข่ายไดนามิก IP/PPPoE หรือสแตติก IP:**

- 1. จากหน้าจอเริ่ม, คลิก **Desktop (เดสก์ทอป)** เพื่อเปิดโหมดเดสก์ทอป
- 2. จากทาสก์บาร์ของ Windows® , คลิกขวาไอคอนเครือข่าย และคลิก **Open Network and Sharing Center (เปิดเครือข่ายและศูนย์การแชร์)**
- 3. จากหน้าจอ Open Network and Sharing Center (เปิดเครือข่ายและศูนย์การ แชร์), คลิก **Change Adapter settings (เปลี่ยนแปลงการตั้งค่าอะแดปเตอร์)**
- 4. คลิกขวาที่ LAN ของคุณ และเลือก **Properties (คุณสมบัติ)**
- 5. คลิก **Internet Protocol Version 4(TCP/IPv4) (อินเตอร์เน็ตโปรโตคอลเวอร์ชั่น4(TCP/IPv4))**  และคลิก **Properties (คุณสมบัติ)**

6. คลิก **Obtain an IP address automatically** (รับ IP แอดเดรสโดยอัตโนมัติ) และคลิก **OK (ตกลง)**

**หมายเหตุ:** ดำ เนินการต่อในขั้นถัดไป ถ้าคุณกำ ลังใช้การเชื่อมต่อ PPPoE

- 7. กลับไปยัง **Network and Sharing Center(ศูนย์เครือข่ายและการแชร์)**  จากนั้นคลิก **Set up a new connection or network (ตั้งค่าการเชื่อมต่อใหม่หรือเครือข่าย)**
- 8. เลือก **Connect to the Internet (เชื่อมต่อไปยังอินเทอร์เน็ต)** และคลิก **Next (ถัดไป)**
- 9. เลือก **Broadband (PPPoE) (บรอดแบนด์ (PPPoE))** และคลิก **Next (ถัดไป)**
- 10. ป้อน **User name (ชื่อผู้ใช้), Password (รหัสผ่าน)** และ **Connection name (ชื่อการเชื่อมต่อของคุณ)** คลิก **Connect (เชื่อมต่อ)**
- 11. คลิก **Close (ปิด)** เพื่อเสร็จสิ้นการกำ หนดค่า
- 12. คลิกไอคอนเครือข่ายในทาสก์บาร์ และคลิกการเชื่อมต่อที่คุณเพิ่งสร้าง
- 13. ป้อนชื่อผู้ใช้และรหัสผ่านของคุณ คลิก **Connect (เชื่อมต่อ)**  เพื่อเชื่อมต่อกับอินเทอร์เน็ต

#### **การกำ หนดค่าการเชื่อมต่อเครือข่ายสแตติก IP**

#### **ในการกำ หนดค่าการเชื่อมต่อเครือข่ายสแตติก IP:**

- 1. ทำ ซ้ำ ขั้นตอนที่ 1 ถึง 4 ของส่วนก่อนหน้า **Configuring a dynamic IP/PPPoE network connection (การกำ หนดค่าการเชื่อมต่อเครือข่ายไดนามิก IP/ PPPoE)**
- 2 คลิก **Use the following IP address (ใช้ IP แอดเดรสต่อไปนี้)**
- 3. ใส่ที่อยู่ IP, ซับเน็ตมาสก์ และเกตเวย์ จากผู้ให้บริการของคณ
- 4. หากจำ เป็น ป้อน DNS เซิร์ฟเวอร์แอดเดรสที่เลือกใช้ และแอดเดรสที่เป็นทางเลือกอื่นๆ
- 5. เมื่อทำ เสร็จ คลิก **OK (ตกลง)**

# **การตั้งค่าการเชื่อมต่อไร้สายบลูทูธ**

ออล-อิน-วัน PC ที่มีเทคโนโลยีบลูทูธ ทำให้ไม่จำเป็นต้องใช้สายเคเบิลสำหรับการเชื่อมต่ออุปกรณ์ที่มีคุณสมบัติบลุทธ ตัวอย่างของอุปกรณ์ที่มีคุณสมบัติบลทธ ได้แก่ โน้ตบ๊ค PC, เดสก์ทคป PC และโทรศัพท์มือถือ

> **หมายเหตุ:** ถ้าออล-อิน-วัน PC ของคุณไม่ได้มาพร้อมกับบลูทูธในตัว คุณจำ เป็นต้องเชื่อมต่อโมดูลบลูทูธ USB เพื่อที่จะใช้บลูทูธ

#### **ในการเพิ่มอุปกรณ์บลูทูธใน Windows® 8.1:**

- 1. ดับเบิลคลิกไอคอน คอนโซลไร้สาย ในบริเวณการแจ้งเตือนของ Windows และเลือกไอคอนบลูทูธ นอกจากนี้ คุณสามารถกด **<FN>+<F2>** จนกระทั่ง LAN ไร้สาย และบลูทูธ เปิดทำ งาน
- 2. คลิกโลโก้ บลูทูธ บนถาดระบบ และเลือก **Add a Device (เพิ่มอุปกรณ์)** จากเมนูเนื้อหา
- 3. ในหน้าต่างการตั้งค่า PC, คลิก **Add a device (เพิ่มอุปกรณ์)**  เพื่อมองหาอุปกรณ์บลูทูธที่ใช้ได้
- 4. เลือกอุปกรณ์บลูทูธจากรายการ
- 5. จากรหัสผ่านบลูทูธ, เลือก **Yes (ใช่)** เพื่อยืนยันและจับคู่ ออล-อิน-วัน PC กับอุปกรณ์บลูทูธ

# **การปิดออล-อิน-วัน PC ของคุณ**

ดำ เนินการต่อไปนี้เพื่อปิดเครื่องออล-อิน-วัน PC ของคุณ:

- $\overline{d}$ • แตะ/คลิกจาก ชาร์มบาร์ จากนั้นแตะ/คลิก > **Shut down (ปิดเครื่อง)** เพื่อทำ การปิดเครื่องตามปกต
- ถ้าASUS ออล-อิน-วัน PC ของคุณค้าง, ให้กดปุ่มเพาเวอร์ค้างไว้เป็นเวลาอย่าง น้อย (4) วินาที จนกระทั่งASUS ออล-อิน-วัน PC ของคุณปิดเครื่อง

# **การสั่งให้ ASUS ออล-อิน-วัน PC เข้าสู่โหมดสลีป**

เปิดใช้งานโหมดสลีปจาก ASUS ออล-อิน-วัน PC หรือ ASUS Portable Ai โดยใช้กระบวนการต่อไปนี้:

- กดปุ่มเพาเวอร์หนึ่งครั้ง
- เปิดใช้งานโหมดเดสก์ท็อปแล้วกด alt + f4 เพื่อเปิดบานหน้าต่างการปิดเครื่อง เลือก **Sleep (สลีป)** จากรายการแบบดึงลง จากนั้นเลือก **OK (ตกลง)**

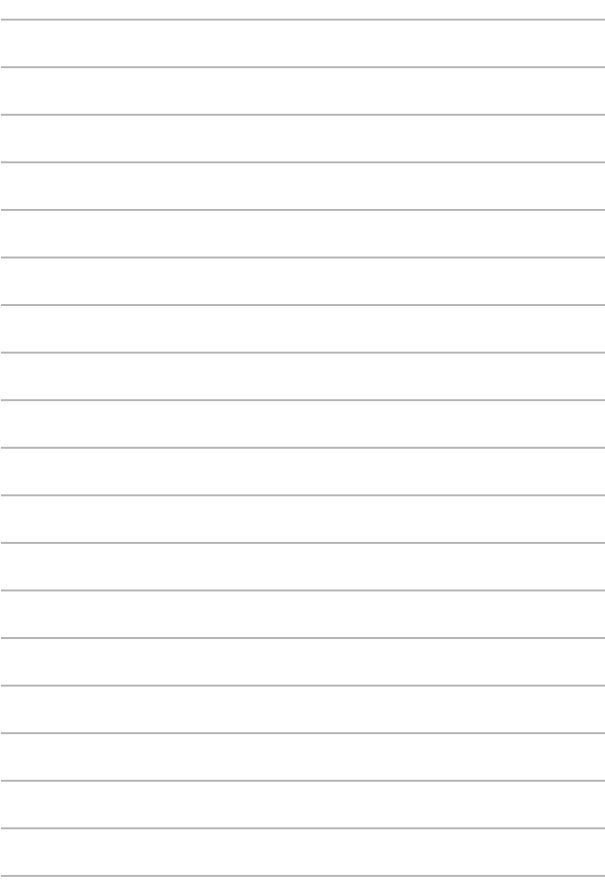

# *บทที่ 4: การกู้คืนระบบของคุณ*

# **การเข้าสู่โปรแกรมการตั้งค่า BIOS**

BIOS (ระบบอินพุตและเอาต์พุตพื้นฐาน) เก็บการตั้งค่าต่างๆ ของฮาร์ดแวร์ระบบ ซึ่งจำ เป็นสำ หรับการเริ่มต้นระบบในเครื่องออล-อิน-วัน PC

ในสถานการณ์ปกติ การตั้งค่า BIOS มาตรฐานใช้สำ หรับเงื่อนไขส่วนใหญ่ เพื่อให้มั่นใจถึงสมรรถนะการทำ งานที่เหมาะสมที่สุด อย่าเปลี่ยนแปลงการตั้งค่า BIOS มาตรฐาน ยกเว้นในสถานการณ์ต่อไปนี้:

- มีข้อความผิดพลาดปรากฏขึ้นบนหน้าจอระหว่างการบูตระบบ และขอให้คุณรันโปรแกรมตั้งค่า BIOS
- คุณติดตั้งส่วนประกอบของระบบใหม่ ซึ่งจำ เป็นต้องมีการตั้งค่า BIOS หรืออัปเดตเพิ่มเติม

**คำ เตือน!** การตั้งค่า BIOS ที่ไม่เหมาะสม อาจเป็นผลให้เครื่องไม่มีเสถียรภาพ หรือบูตล้มเหลว เราแนะนำ ให้คุณเปลี่ยนแปลงการตั้งค่า BIOS เมื่อได้รับความช่วยเหลือจากช่างบริการที่ได้รับการฝึกอบรมมาเท่านั้น

# **การเข้าไปยัง BIOS อย่างรวดเร็ว**

ในการเข้าถึง BIOS:

- เมื่อออล-อิน-วัน PC ของคุณปิด ให้กดปุ่มเพาเวอร์เป็นเวลาอย่างน้อยสี่ (4) วินาทีเพื่อเข้าถึง BIOS โดยตรง
- กดปุ่มเพาเวอร์เพื่อเปิดเครื่อง ASUS ออล-อิน-วัน PC ของคุณ จากนั้นกด <F2> หรือ <Del> ระหว่างกระบวนการ POST

**หมายเหตุ:** POST (การทดสอบตัวเองเมื่อเปิดเครื่อง) เป็นชุดของซอฟต์แวร์ที่ควบคุมการทดสอบ วินิจฉัย ซึ่งรันเมื่อคุณเปิดเครื่องออล-อิน-วัน PC

# **การกู้คืนระบบของคุณ**

### **การรีเซ็ตASUS ออล-อิน-วัน PC ของคุณ**

ตัวเลือก **Reset your PC (รีเซ็ต PC)** จะกู้คืน PC ของคุณกลับเป็นการตั้งค่าเริ่มต้นจากโรงงาน

**สำ คัญ!** สำ รองข้อมูลทั้งหมดของคุณก่อนที่จะใช้ตัวเลือกนี้

#### **ในการรีเซ็ตASUS ออล-อิน-วัน PC ของคุณ:**

1. กด **<F9>** ระหว่างการบูตเครื่อง

**สำ คัญ!** เพื่อไปยัง POST ให้ทำ ตามที่อธิบายในส่วน การเข้าไปยัง BIOS อย่างรวดเร็ว ในบทที่ 3

- 2. จากหน้าจอ, คลิก **Troubleshoot (การแก้ไขปัญหา)**
- 3. เลือก **Reset your PC (รีเซ็ต PC ของคุณ)**
- 4. คลิก **Next (ถัดไป)**
- 5. เลือก **Only the drive where the Windows is installed (เฉพาะไดรฟ์ที่ Windows ติดตั้งอยู่)**
- 6. เลือก **Just remove my files (ลบเฉพาะไฟล์ของฉัน)**
- 7. คลิก **Reset (รีเซ็ต)**

## **การกู้คืนจากไฟล์อิมเมจระบบ**

คุณสามารถสร้างไดรฟ์การกู้คืน USB และใช้ไดรฟ์นี้เพื่อกู้คืนการตั้งค่าของASUS ออล-อิน-วัน PC ของคุณได้

#### **การสร้างไดรฟ์การกู้คืน USB**

**คำ เตือน!** ไฟล์ทั้งหมดบนอุปกรณ์เก็บข้อมูล USB ของคุณจะถูกลบอย่างถาวรระหว่างกระบวนการ ก่อนที่จะดำ เนินการ ตรวจสอบให้มั่นใจว่าคุณสำ รองข้อมูลสำ คัญทั้งหมดของคุณแล้ว

#### **ในการสร้างไดรฟ์การกู้คืน USB:**

1. เปิด แผงควบคุม จากหน้าจอ แอพพ์ทั้งหมด

**หมายเหตุ:** สำ หรับรายละเอียด ให้ดู การเปิดหน้าจอแอพพ์ทั้งหมด ภายใต้ การทำงาบกับแคพพ์ Windows®

- 2. จากระบบและการรักษาความปลอดภัยของแผงควบคุม, คลิก **Find and fix problems (ค้นหาและแก้ปัญหา)**
- 3. คลิก **Recovery (การกู้คืน)** > **Create a recovery drive (สร้างไดรฟ์การกู้คืน)**
- 4. คลิก **Next (ถัดไป)**
- 5. เลือกอปกรณ์เก็บข้อมูล USB ที่คุณต้องการคัดลอกไฟล์การกู้คืน
- 6. คลิก **Next (ถัดไป)**
- 7. คลิก **Create (สร้าง)** รอสักครู่เพื่อให้กระบวนการสมบูรณ์
- 8. เมื่อกระบวนการสมบูรณ์, คลิก **Finish (เสร็จ)**

### **การลบทุกสิ่งทุกอย่าง** และการติดตั้ง **Windows** ใหม่

การกู้คืนASUS ออล-อิน-วัน PC ของคุณกลับเป็นการตั้งค่าดั้งเดิมจากโรงงานสามารถทำ ได้โดยใช้ตัวเลือก ลบทุกสิ่งและติดตั้งใหม่ ในการตั้งค่า PC ดูขั้นตอนด้านล่างเพื่อเปิดใช้ตัวเลือกนี้

**สำ คัญ!** สำ รองข้อมูลทั้งหมดของคุณก่อนที่จะใช้ตัวเลือกนี้

**หมายเหตุ:** กระบวนการนี้อาจใช้เวลาพอสมควรในการดำ เนินการจนสมบูรณ์

- 1. เปิด ชาร์มบาร์
- 2. คลิก **Settings (การตั้งค่า)** > **Change PC Settings (เปลี่ยนแปลงการตั้งค่า PC)** > **General (ทั่วไป)**
- 3. เลื่อนลงเพื่อดูตัวเลือก **Remove everything and reinstall Windows (ลบทุกสิ่งและติดตั้ง Windows ใหม่)** ภายใต้ตัวเลือกนี้ คลิก **Get Started (เริ่มต้น)**
- 4. ปฏิบัติตามขั้นตอนบนหน้าจอ เพื่อทำ การติดตั้งใหม่ให้สมบูรณ์ และรีเซ็ตกระบวนการ

# *บทที่ 5: การอัปเกรด ASUS ออล-อิน-วัน PC*

## **การติดตั้งโมดูล RAM (หน่วยความจำ การเข้าถึงแบบสุ่ม)**

-อัปเกรดความจุหน่วยความจำของ ASUS ออล-อิน-วัน PC ของคุณโดยการติดตั้งโมดูล RAM (โมดูลหน่วยความจำการเข้าถึงแบบสุ่ม) ลงในช่องใส่โมดูลหน่วยความจำ

> **คำ เตือน!** ตัดการเชื่อมต่ออุปกรณ์ต่อพ่วงที่เชื่อมต่อทั้งหมด, สายโทรศัพท์หรือการสื่อสารใดๆ และขั้วต่อเพาเวอร์ (เช่นแหล่งจ่ายไฟภายนอก, แบตเตอรี่แพค, ฯลฯ) ก่อนที่จะถอดฝาฮาร์ดดิสก์ออก

#### **สำ คัญ!**

- สำ หรับข้อมูลเกี่ยวกับการอัปเกรดหน่วยความจำ สำ หรับASUS ออล-อิน-วัน PC ของคุณ โปรดไปยังศูนย์บริการที่ได้รับการแต่งตั้ง หรือร้านค้าปลีก
- ซื้อเฉพาะโมดูลสำ หรับเพิ่มหน่วยความจำ จากร้านค้าที่ได้รับการแต่งตั้งของ ASUS ออล-อิน-วัน PC นี้ เพื่อให้มั่นใจถึงความเข้ากันได้ และความเชื่อถือได้ที่สูงสุด

**หมายเหต**ุ: ลักษณะของโมดูล RAM อาจแตกต่างกันในรุ่นต่าง ๆ แต่การติดตั้งโมดูล RAM ้นั้นเหมือนกัน

#### **ในการติดตั้งโมดล RAM: ู**

- 1. ไขสกรูของฝาปิ ดช่องใส่ของ ASUS ออล-อิน-วัน PC
- 2. ดึงฝาปิ ดช่องใส่ออก และนำฝาออกจาก ASUS ออล-อิน-วัน PC จนสุด วางไว้ข้าง ๆ
- 3. ถอดฝาปิดโลหะออก (ในเครื่องบางรุ่น) จากนั้นวางไว้ข้าง ๆ

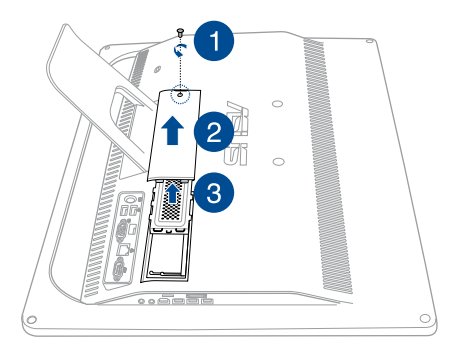

- 4. นำโมดูล RAM มา
- 5. จัดและใส่โมดูล RAM ใหม่ลงในสล็อตโมดูล RAM (A) จากนั้นผลักลงจนกระทั่ง คลิกลงในตำแหน่ง (B)

#### **หมายเหตุ:**

- ใช้มือทั ้งสองข้างในการทำขั ้นตอนนี ้
- โมดูล RAM ใส่ได้ทิศทางเดียวเท่านั ้น ถ้าใส่ไม่ได้ ให้ลองกลับด้านดู
- ให้แน่ใจว่าโมดูล RAM ยึดลงในตำแหน่งอย่างแน่นหนา รอยบากด้านข้างของ โมดูล RAM ควรยึดในตำแหน่งอย่างมั่นคง
- 6. ใส่ฝาโลหะกลับคืน
- 7. ใส่ฝาปิดช่องใส่กลับคืน
- 8. ยึดฝาปิดช่องใส่โดยใช้สกรูที่คุณไขออกมาก่อนหน้านี้ในขั้นตอนที่ 1

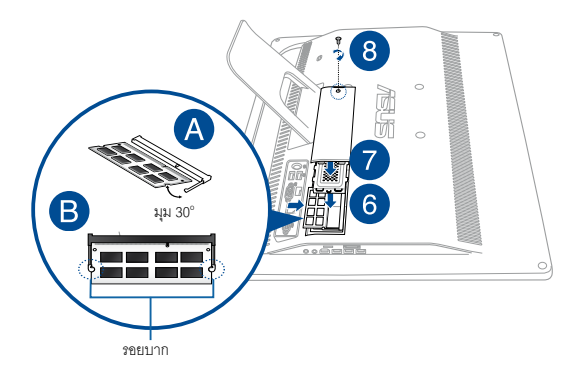

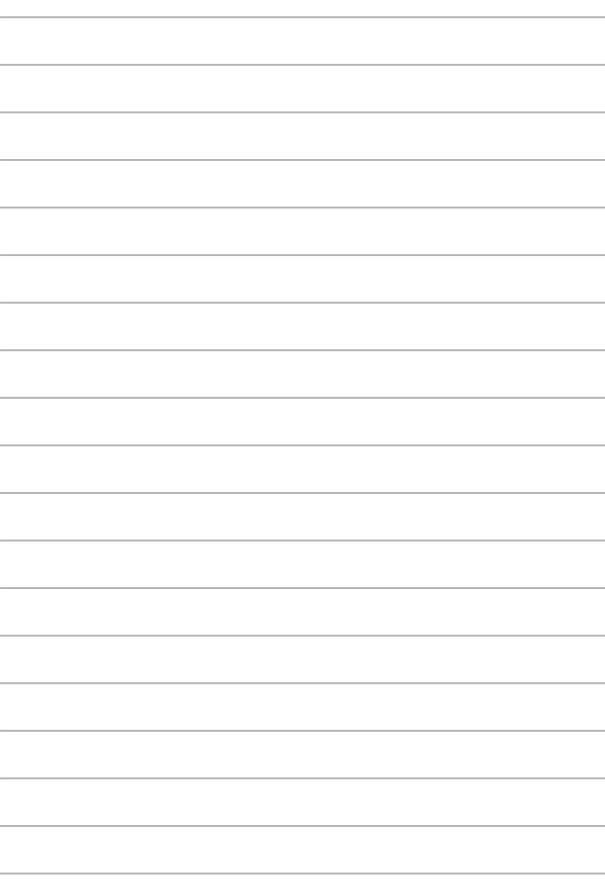

## *ภาคผนวก*

# **ประกาศ**

### **ถ้อยแถลงของคณะกรรมการการสื่อสารกลาง**

อุปกรณ์นี้ได้รับการทดสอบ และพบว่าสอดคล้องกับข้อจำ กัดของอุปกรณ์ดิจิตอลคลาส B ซึ่งเป็นไปตาม ส่วนที่ 15 ของกฎข้อบังคับของคณะกรรมการการสื่อสารกลาง (FCC) ข้อจำกัดเหล่านี้ได้รับการออกแบบ

เพื่อให้การป้องกันที่เหมาะสมต่อการรบกวนที่เป็นอันตรายในการติดตั้งบริเวณที่พักอาศัย อุปกรณ์นี้สร้าง ใช้ และสามารถแผ่พลังงานความถี่คลื่นวิทยุ และถ้าไม่ได้ติดตั้งและใช้อย่างเหมาะสมตามที่ระบุใน ขั้นตอนการใช้งาน อาจก่อให้เกิดการรบกวนที่เป็นอันตรายต่อการสื่อสารวิทยุ อย่างไรก็ตาม ไม่มีการรับ ประกันว่าการรบกวนจะไม่เกิดขึ้นในกรณีที่ติดตั้งอย่าง เหมาะสม ถ้าอุปกรณ์นี้ก่อให้เกิดการรบกวนกับ บริการการสื่อสารต่อวิทยุหรือการรับโทรทัศน์ ซึ่งสามารถทราบได้โดยการเปิดและปิดอุปกรณ์ คุณควร พยายามแก้ไขการรบกวนโดยใช้วิธีดังต่อไปนี้หนึ่งหรือหลายวิธีร่วมกัน:

- ปรับทิศทางหรือเปลี่ยนสถานที่ของเสาอากาศรับสัญญาณ
- เพิ่มระยะห่างระหว่างอุปกรณ์และเครื่องรับสัญญาณ
- เชื่อมต่ออุปกรณ์ลงในเต้าเสียบในวงจรที่แตกต่างจากที่ใช้เสียบเครื่อง รับ อยู่
- ปรึกษาตัวแทนจำ หน่าย หรือช่างเทคนิควิทยุ/ โทรทัศน์ที่มีประสบการณ์เพื่อขอความช่วยเหลือ

การเปลี่ยนแปลงหรือดัดแปลงที่ไม่ได้รับการเห็นชอบโดยองค์กรที่มีหน้าที่รับผิดชอบเรื่อง ความสอดคล้อง จะทำ ให้สิทธิ์ในการใช้อุปกรณ์ของผู้ใช้สิ้นสุด

อุปกรณ์นี้สอดคล้องกับกฎระเบียบ FCC ส่วนที่ 15 การทำ งานต้องเป็นไปตามเงื่อนไขสองข้อต่อไปนี้: (1) อุปกรณ์ต้องไม่ก่อให้เกิดการรบกวนที่เป็นอันตราย และ (2) อปกรณ์ต้องสามารถทนต่อการรบกวนใดๆ ที่ได้รับ รวมทั้งการรบกวนที่อาจก่อให้เกิดการทำ งานที่ไม่พึง ประสงค์

เสาอากาศที่ใช้สำ หรับการรับส่งสัญญาณนี้ ต้องไม่ถูกย้ายสถานที่ หรือทำ งานร่วมกับเสาอากาศหรือเครื่องรับส่งสัญญาณอื่นๆ

### **คำ เตือนการสัมผัสถูก RF**

อุปกรณ์นี้สอดคล้องกับขีดจำ กัดการสัมผัส RF ของ FCC ที่กำ หนดไว้สำ หรับสิ่งแวดล้อมที่ไม่มีการควบคุม

อุปกรณ์ต้องไม่ใช้สถานที่ร่วมกับ หรือทำ งานร่วมกับเสาอากาศหรือเครื่องรับส่งสัญญาณอื่นๆ

> **ข้อควรระวัง:** การเปลี่ยนแปลงหรือดัดแปลงที่ไม่ได้รับการเห็นชอบโดยองค์กรที่มีหน้าที่ รับผิดชอบเรื่องความสอดคล้อง จะทำ ให้สิทธิ์ในการใช้อุปกรณ์นี้ของผู้ใช้สิ้นสุด

### **การประกาศเกี่ยวกับความสอดคล้อง (ข้อกำ หนด R&TTE 1999/5/EC)**

รายการต่อไปนี้มีความสมบูรณ์ และได้รับการพิจารณาว่ามีความเกี่ยวข้อง และเพียงพอ:

- ข้อกำ หนดที่สำ คัญ ใน [บทความ 3]
- ข้อกำ หนดในการป้องกันสำ หรับสุขภาพ และความปลอดภัย ใน [บทความ 3.1a]
- การทดสอบความปลอดภัยทางไฟฟ้าที่สอดคล้องกับ [EN 60950]
- ข้อกำ หนดในการป้องกันสำ หรับความเข้ากันได้ทางแม่เหล็กไฟฟ้าใน [บทความ 3.1b]
- การทดสอบความเข้ากันได้ทางแม่เหล็กไฟฟ้าใน [EN 301 489-1] & [EN 301 489-17]
- การใช้คลื่นสเปกตรัมวิทยุอย่างมีประสิทธิภาพใน [บทความ 3.2]
- ชุดการทดสอบวิทยุที่สอดคล้องกับ [EN 300 328-2]

### **แชแนลการทำ งานไร้สายสำ หรับโดเมนต่างๆ**

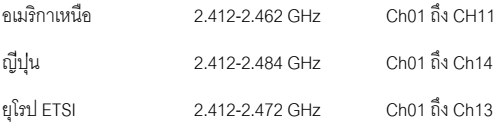

### **คำ เตือนเครื่องหมาย CE**

นี่เป็นผลิตภัณฑ์คลาส B, ในสภาพแวดล้อมที่เป็นที่พักอาศัย ผลิตภัณฑ์นี้อาจก่อให้เกิดการ รบกวนทางวิทยุ ซึ่งในกรณีดังกล่าว ผู้ใช้อาจต้องดำ เนินมาตรการการป้องกันอย่างเพียงพอ

# $\epsilon$

### **เครื่องหมาย CE สำ หรับอุปกรณ์ที่ไม่มี LAN ไร้สาย/บลูทูธ**

รุ่นที่ส่งมอบของอุปกรณ์นี้ สอดคล้องกับความต้องการของ ข้อกำ หนด EEC ที่ 2004/108/ EC "ความเข้ากันได้ทางแม่เหล็กไฟฟ้า" และ 2006/95/EC "ข้อกำ หนดแรงดันไฟฟ้าต่ำ "

# $CE/CE$

### **เครื่องหมาย CE สำ หรับอุปกรณ์ที่มี LAN ไร้สาย/บลูทูธ**

อุปกรณ์นี้สอดคล้องกับความต้องการของข้อกำ หนด 1999/5/EC ของรัฐสภาและคณะกรรมการแห่ง สหภาพยุโรป ตั้งแต่วันที่ 9 มีนาคม 1999 ที่ควบคุมอุปกรณ์วิทยุและการสื่อสารโทรคมนาคม และการรับรู้ถึงความสอดคล้องร่วมกัน

# **สำ หรับอุปการณ์คลาส II**
### **ห้ามถอดชิ้นส่วน การรับประกันใช้ไม่ได้กับผลิตภัณฑ์ที่ถูกถอดชิ้นส่วน โดยผู้อื่น**

## **คำ เตือนเกี่ยวกับแบตเตอรี่ลิเธียม อิออน**

 ถ้าใส่แบตเตอรี่อย่างไม่ถูกต้อง อาจมีอันตรายจากการระเบิดขึ้นได้ ใช้เฉพาะแบตเตอรี่ชนิดเดียวกัน หรือเทียบเท่า ที่แนะนำ โดยผู้ผลิต เท่านั้น ทิ้งแบตเตอรี่ที่ใช้แล้วตามขั้นตอนของผู้ผลิต

# **อย่าให้สัมผัสถูกของเหลว**

เก็บให้ห่างหรืออย่าใช้ในบริเวณที่อยู่ใกล้ของเหลว ฝน หรือความชื้น

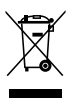

สัญลักษณ์ถังขยะติดล้อที่มีเครื่องหมายกากบาทนี้ เป็นการระบุว่าไม่ควรทิ้งผลิตภัณฑ์ (อุปกรณ์ไฟฟ้า, อิเล็กทรอนิกส์ และแบตเตอรี่เหรียญที่มีส่วนประกอบของปรอท) ปะปนไปกับ ของเสียทั่วไปจากภายในบ้าน ตรวจสอบกฎระเบียบในท้องถิ่น เกี่ยวกับวิธีกำ จัดผลิตภัณฑ์ อิเล็กทรอนิกส์

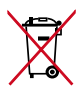

ห้ามทิ้งแบตเตอรี่ลงในถังขยะของชุมชน สัญลักษณ์ถังขยะ มีล้อถูกขีดฆ่ามีความหมายว่าห้ามทิ้งแบตเตอรี่ลงในถังขยะ ของชุมชน

### **REACH**

เราเผยแพร่สารเคมีที่ใช้ในผลิตภัณฑ์ของเราซึ่งสอดคล้องกับเฟรมเวิร์คของข้อบังคับ REACH (การลงทะเบียน, การประเมิน, การอนุมัติ และข้อจำ กัดของสารเคมี) ไว้ที่เว็บไซต์ ASUS REACH ที่ http://csr.asus.com/english/REACH.htm

### **การประกาศและความสอดคล้องกับระเบียบข้อบังคับด้านสิ่งแวดล้อมของโลก**

ASUS ดำ เนินการตามแนวคิดการออกแบบสีเขียว เพื่อออกแบบและผลิตผลิตภัณฑ์ของเรา และทำ ให้มั่นใจว่าแต่ละสถานะของรอบชีวิตผลิตภัณฑ์ของผลิตภัณฑ์ ASUS นั้นสอดคล้องกับระเบียบข้อบังคับด้านสิ่งแวดล้อมของโลก นอกจากนี้ ASUS ยังเปิดเผยข้อมูลที่เกี่ยวข้องกับข้อกำหนดของระเบียบข้อบังคับด้วย

โปรดดูที่ http://csr.asus.com/english/Compliance.htm สำ หรับการเปิดเผยข้อมูลเกี่ยวกับความสอดคล้องกับข้อกำ หนดของระเบียบข้อบังคับของ ASUS:

**การประกาศเกี่ยวกับวัสดุ JIS-C-0950 ของญี่ปุ่น**

**EU REACH SVHC**

**RoHS ของเกาหลี**

## **การรีไซเคิลของ ASUS / บริการนำ กลับ**

โปรแกรมการรีไซเคิลและนำ กลับของ ASUS มาจากความมุ่งมั่นของเราในการสร้างมาตรฐานสูงสุดสำ หรับการปกป้องสิ่งแวดล้อมของ เรา เราเชื่อว่าการให้ทางแก้ปัญหาสำ หรับคุณ จะทำ ให้สามารถรีไซเคิลผลิตภัณฑ์ แบตเตอรี่ และชิ้นส่วนอื่นๆ รวมทั้งวัสดุบรรจุหีบห่อของเราอย่างมีความรับผิดชอบ โปรดไปที่ http://csr.asus.com/english/Takeback.htm สำ หรับข้อมูลในการรีไซเคิลอย่างละเอียดในภูมิภาคต่างๆ

## **ประกาศเกี่ยวกับการเคลือบ**

**สำ คัญ!** เพื่อให้เป็นฉนวนไฟฟ้า และรักษาความปลอดภัยเกี่ยวกับไฟฟ้า มีการใช้สารเคลือบเพื่อให้อุปกรณ์เป็นฉนวน ยกเว้นในบริเวณซึ่งมีพอร์ต IO อยู่

# **การป้องกันการสูญเสียการได้ยิน**

เพื่อป้องกันความเสียหายของระบบรับฟังที่อาจเป็นไปได้ อย่าฟังด้วยระดับเสียงที่สูงเป็นระยะเวลานาน

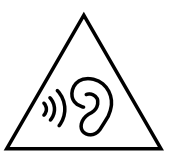

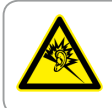

A pleine puissance, l'écoute prolongée du baladeur peut endommager l'oreille de l'utilisateur.

### **ผลิตภัณฑ์ที่สอดคล้องกับมาตรฐาน ENERGY STAR**

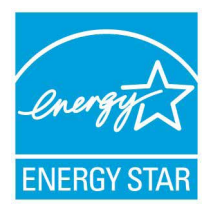

ENERGY STAR เป็นโครงการที่ทำ งานร่วมกันระหว่างตัว แทนการปกป้องสิ่งแวดล้อมของสหรัฐอเมริกา และกระทรวงพลังงานของสหรัฐอเมริกา เพื่อช่วยพวกเราทุกคนประหยัดเงิน และป้องกันสิ่งแวดล้อมด้วยการใช้ผลิตภัณฑ์และหลัก ปฏิบัติที่มีประสิทธิภาพด้านพลังงาน

ผลิตภัณฑ์ ASUS ทุกรุ่นที่มีโลโก้ ENERGY STAR

สอดคล้องกับมาตรฐาน ENERGY STAR

และตามค่าเริ่มต้นจะมีการเปิดคุณสมบัติการจัดการพลังงานไว้ สำหรับข้อมลอย่างละเอียดเกี่ยวกับการจัดการพลังงาน และประโยชน์ที่ได้กับสิ่งแวดล้อม จอภาพและคอมพิวเตอร์จะเข้าสู่โหมดสลีปโดยอัตโนมัติหลังจากที่ผู้ใช้ ไม่มีกิจกรรมใดๆ เป็นเวลา 10 และ 30 นาที ี ในการปลุกคอมพิวเตอร์ของคุณ คลิกเมาส์ หรือกดปุ่มใดๆ บนแป้นพิมพ์

โปรดเยี่ยมชมที่ http://www.energy.gov/powermanagement นอกจากนี้ โปรดเยี่ยมชมที่ http://www.energystar.gov สำ หรับข้อมูลอย่างละเอียดเกี่ยวกับโครงการร่วมมือ ENERGY STAR

**หมายเหตุ:** ไม่สนับสนุน Energy Star บนระบบปฏิบัติการ FreeDOS และระบบที่ใช้ Linux

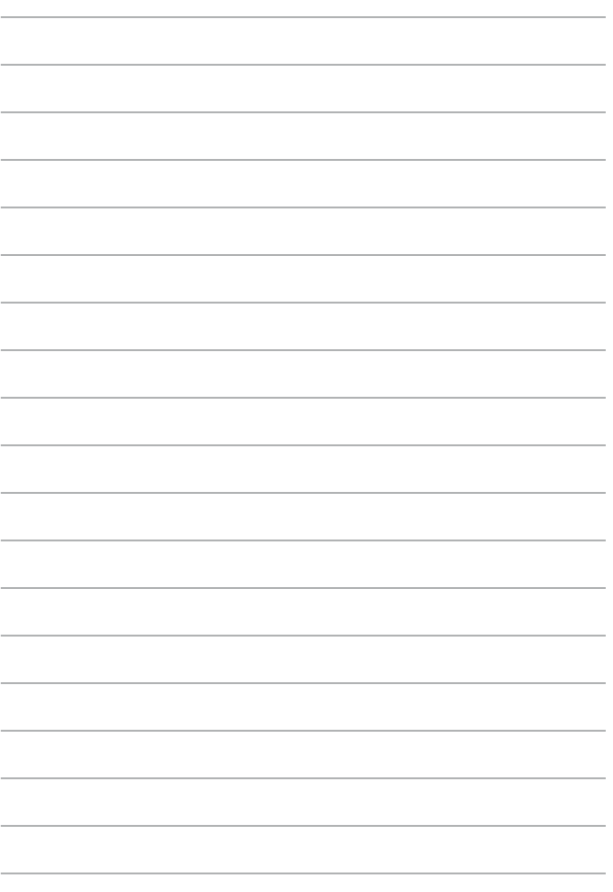

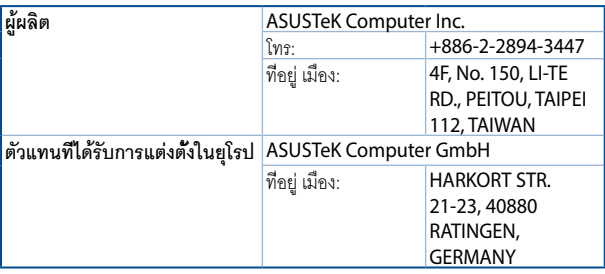